# **Aesculap® OrthoPilot®**

OrthoPilot® KneeSuite – TKA

Primärversorgung mit e.motion®, e.motion® Pro System, Columbus®, VEGA System®

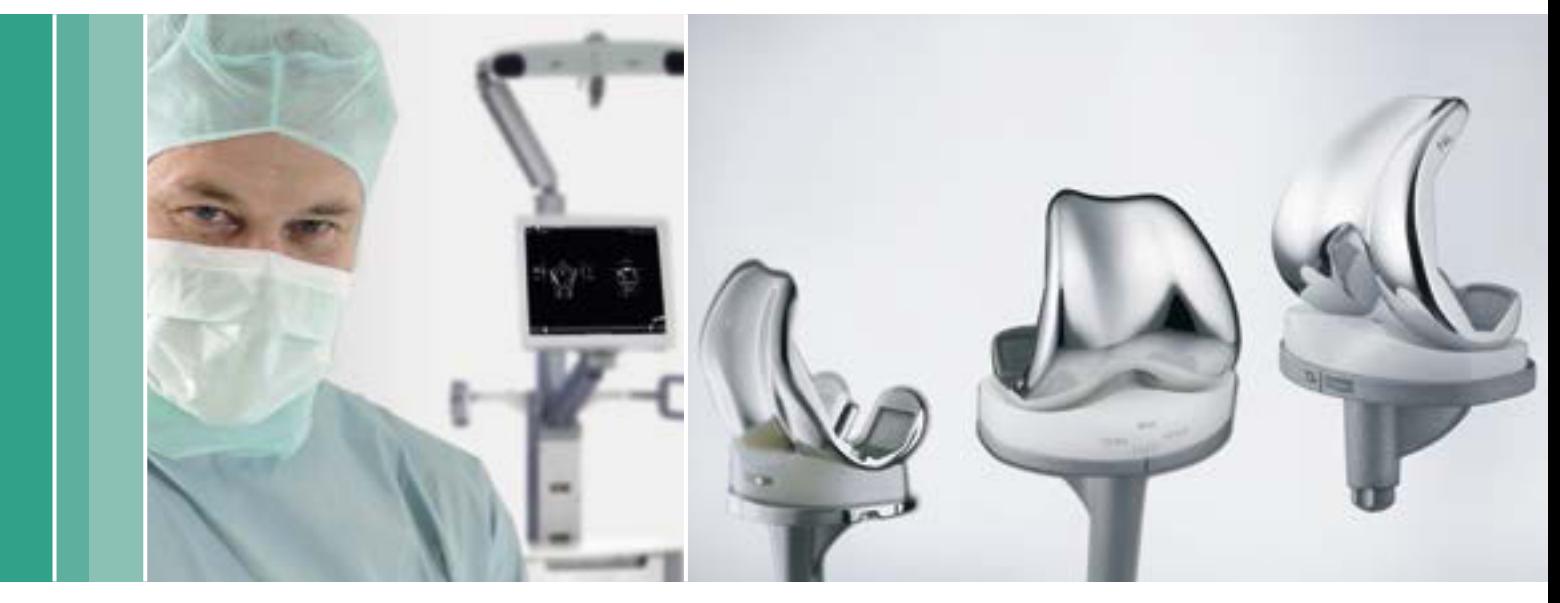

Aesculap Orthopaedics

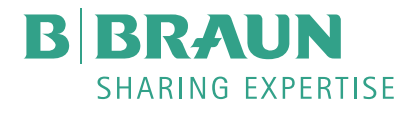

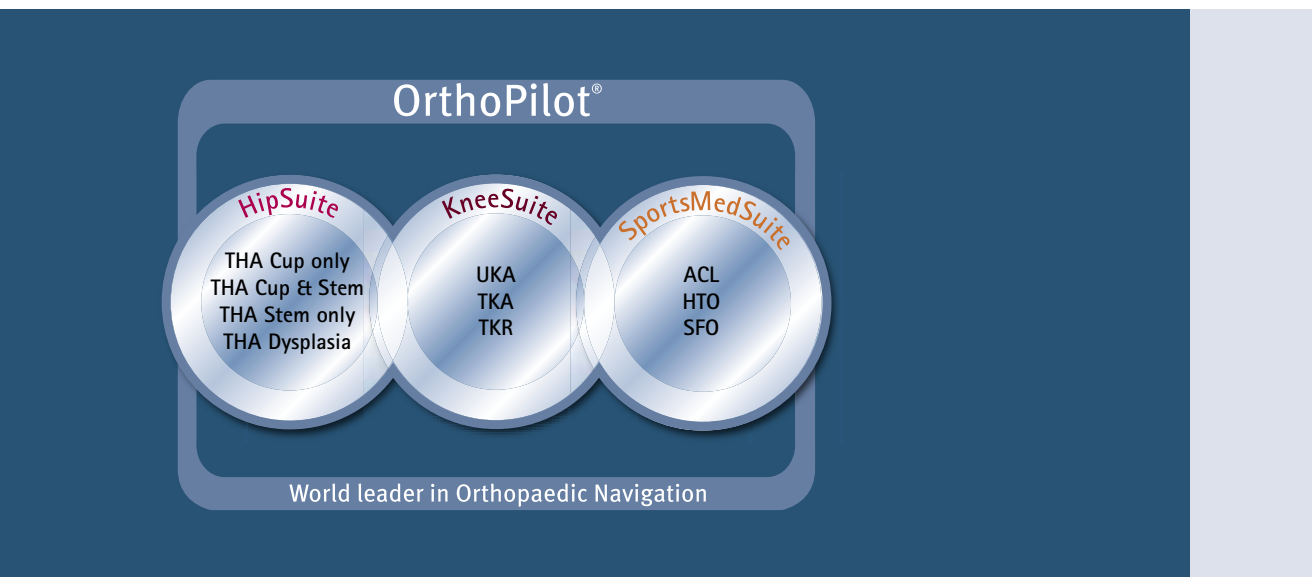

- 1 Jenny JY, Clemens U, Kohler S, Kiefer H, Konermann W, Miehlke RK. Consistency of implantation of a total knee arthroplasty with a non-image-based navigation system: a case-control study of 235 cases compared with 235 conventionally implanted prostheses. J Arthroplasty. 2005 Oct;20(7):832-9.
- <sup>2</sup> Jenny JY, Miehlke RK, Giurea A. Learning curve in navigated total knee replacement. A multi-centre study comparing experienced and beginner centres. Knee. 2008 Mar;15(2):80-4. Epub 2008 Feb 11.
- $^{\rm 3}$  Bäthis H, Shafizadeh S, Paffrath T, Simanski C, Grifka J, Lüring C. Are computer assisted total knee replacements more accurately placed? A metaanalysis of comparative studies. Orthopäde. 2006 Oct;35(10):1056-65.
- 4 Bauwens K, Matthes G, Wich M, Gebhard F, Hanson B, Ekkernkamp A, Stengel D. Navigated total knee replacement. A meta-analysis. J Bone Joint Surg Am. 2007 Feb;89(2):261-9.
- 5 Mason JB, Fehring TK, Estok R, Banel D, Fahrbach K. Meta-analysis of alignment outcomes in computer-assisted total knee arthroplasty surgery. J Arthroplasty. 2007 Dec;22(8):1097-106.
- 6 Novicoff WM, Saleh KJ, Mihalko WM, Wang XQ, Knaebel HP. Primary total knee arthroplasty: a comparison of computer-assisted and manual techniques. Instr Course Lect. 2010;59:109-17.
- 7 Decking R, Markmann Y, Fuchs J, Puhl W, Scharf HP. Leg axis after computer-navigated total knee arthroplasty: a prospective randomized trial comparing computer-navigated and manual implantation. J Arthroplasty. 2005 Apr;20(3):282-8.
- <sup>8</sup> Seon JK, Song EK. Navigation-assisted less invasive total knee arthroplasty compared with conventional total knee arthroplasty: a randomized prospective trial. J Arthroplasty. 2006 Sep;21(6):777-82.

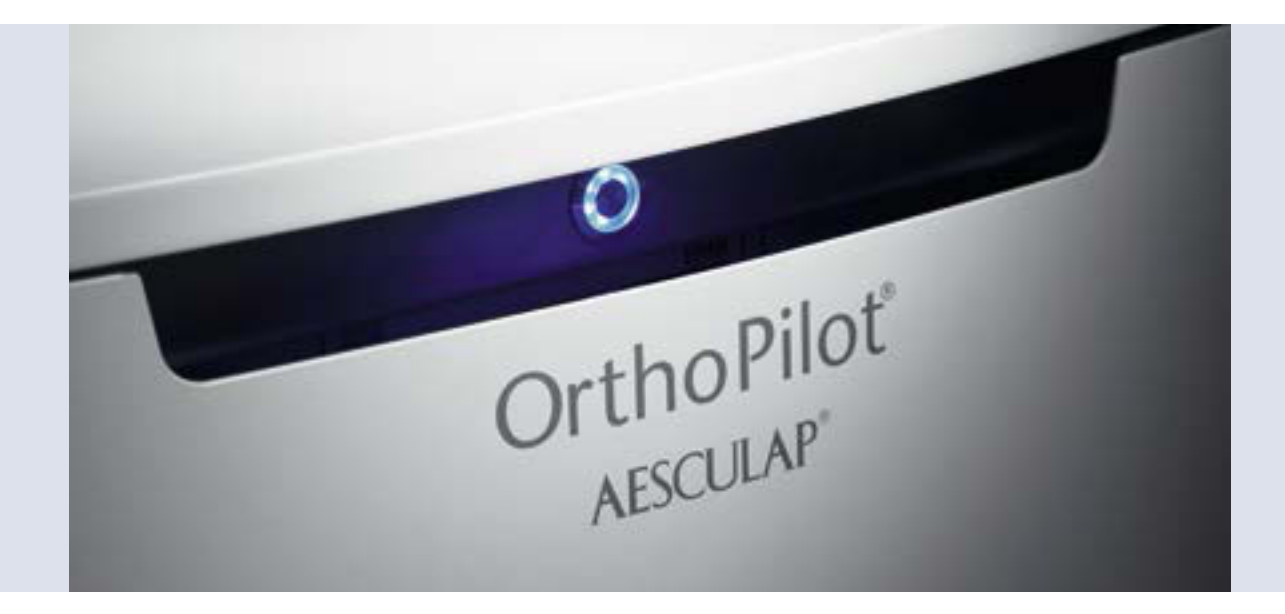

#### **OrthoPilot®**

OrthoPilot® hilft bei der exakten Implantation von Knie- und Hüftendoprothesen<sup>1</sup>. Wesentliche Kriterien bei der Entwicklung des OrthoPilot® waren die Integration in den operativen Ablauf sowie die Operationszeit<sup>2</sup>. Gleichzeitig ist eine patientenschonende Navigation für uns ein zentrales Thema. Von Beginn an wurde eine Methode entwickelt, ohne belastende oder teure CToder MRI-Aufnahmen und mit einer möglichst geringen zusätzlichen Operationszeit.

- CT-frei
- <sup>n</sup> Genau auf die Eingriffe abgestimmte, ergonomische Instrumente
- <sup>n</sup> Anwenderfreundlicher Navigationsablauf integriert sich einfach in die Operation
- ntraoperative Dokumentation mit OrthoPilot®
- <sup>n</sup> Zahlreiche internationale Studien bestätigen eine präzise Implantatausrichtung3,4,5,6
- <sup>n</sup> Routinemäßige Anwendung in über 600 Kliniken
- $\blacksquare$  Über 300 OrthoPilot® Publikationen weltweit<sup>7,8</sup>

### Inhalt

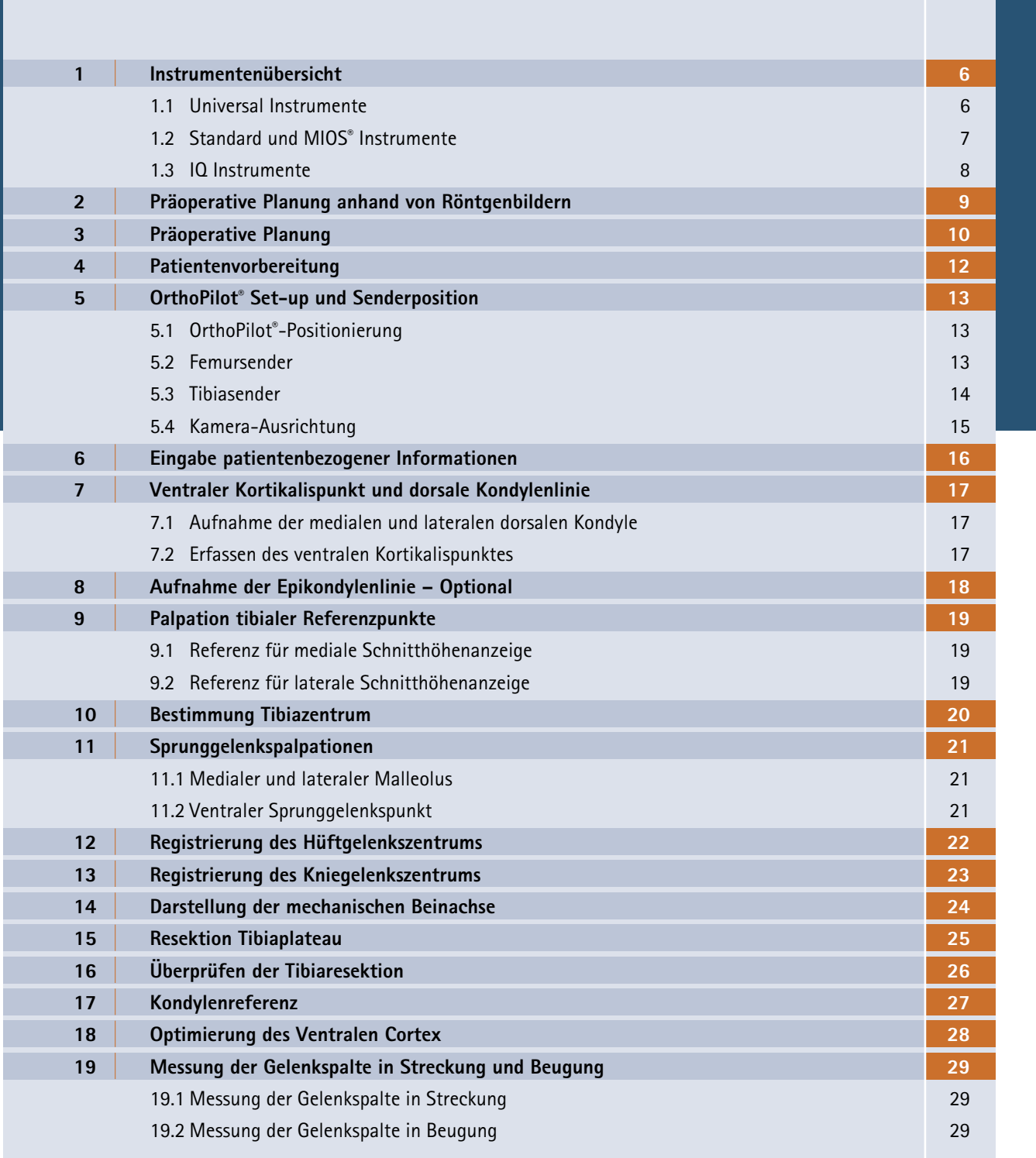

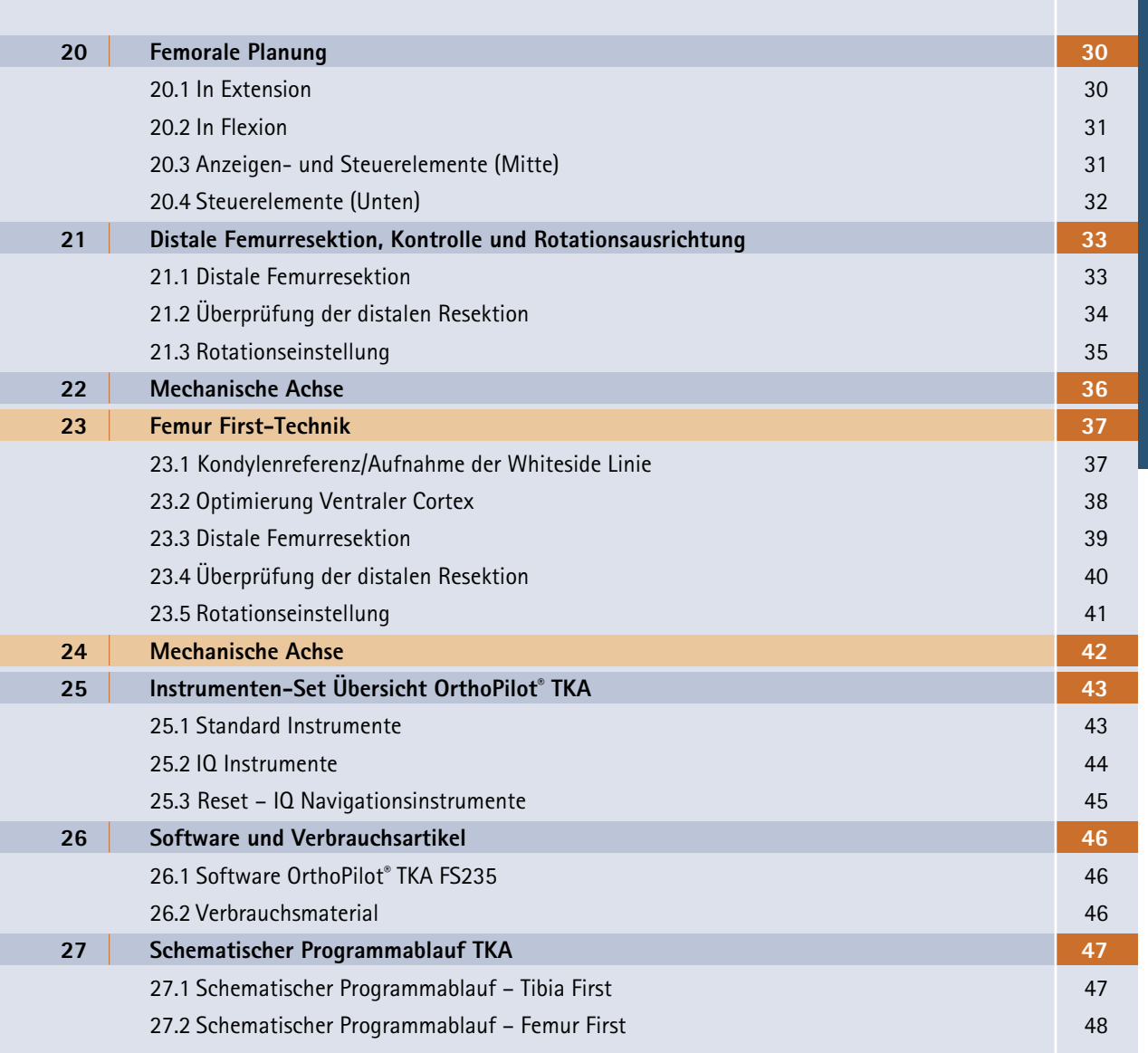

## 1 Instrumentenübersicht

#### **1.1 Universal Instrumente**

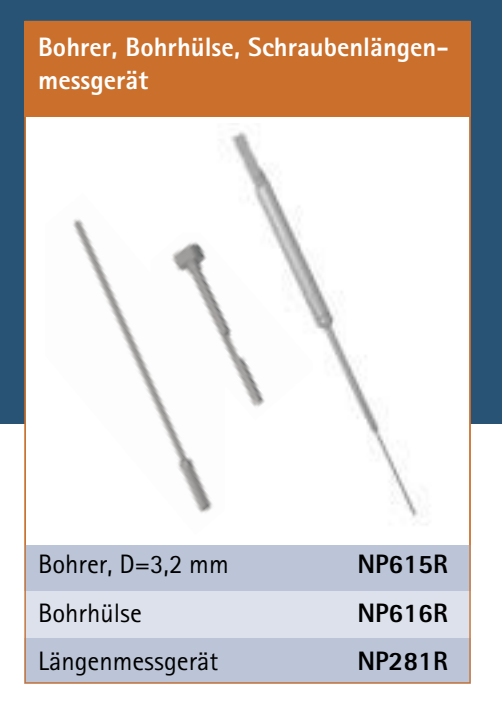

 **Gewebeschutzhülse, Bikort. Schrauben, RB-Adapter**

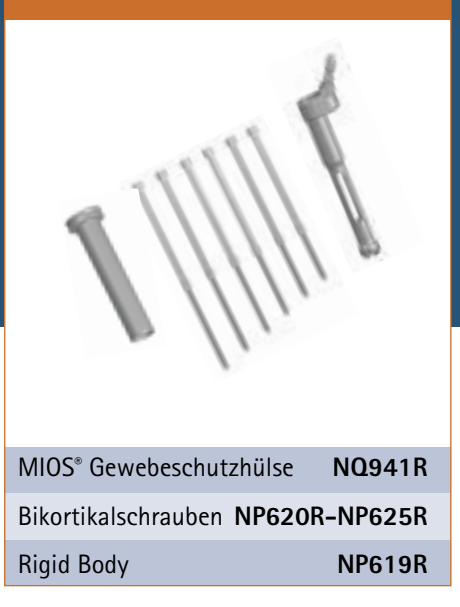

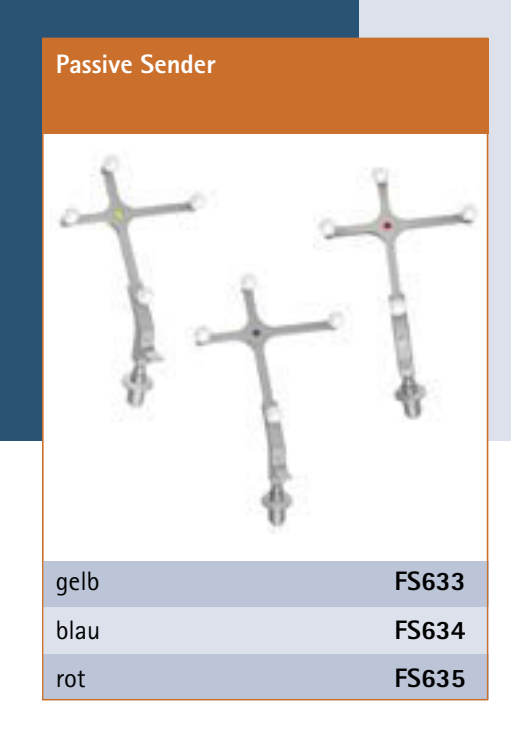

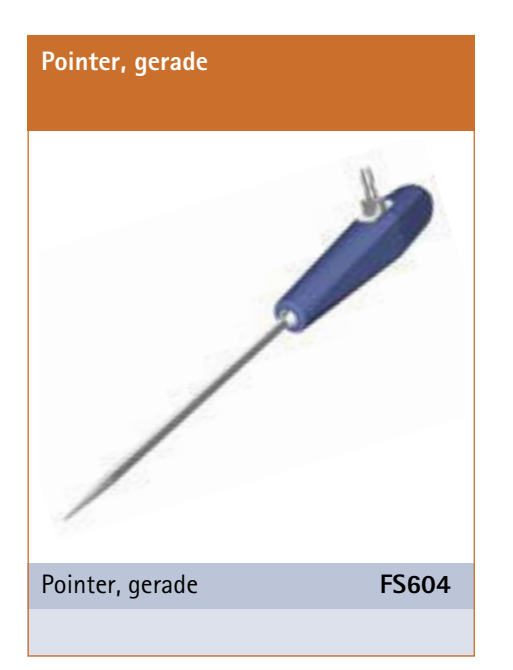

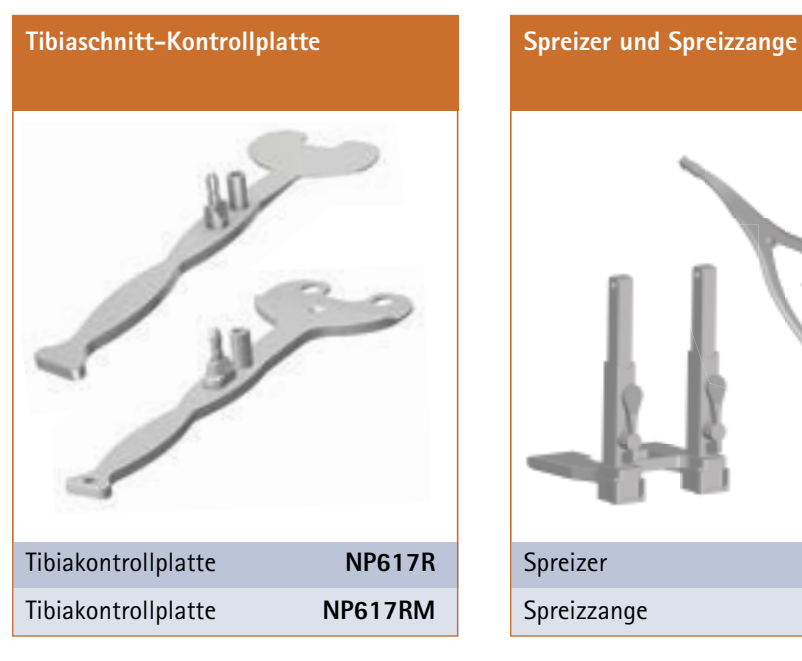

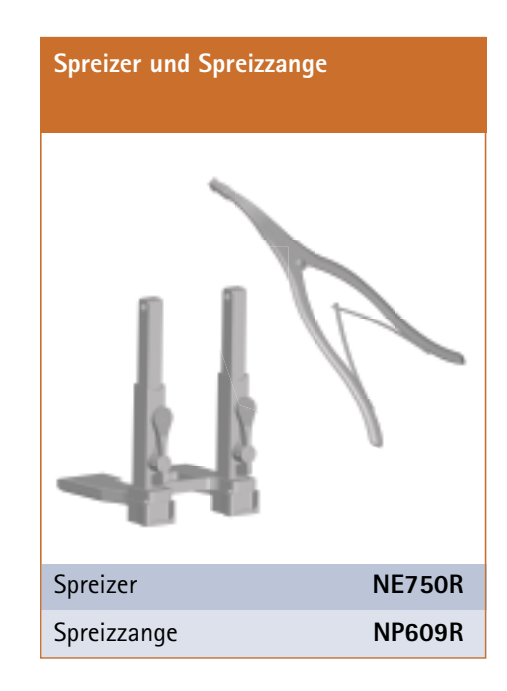

#### **1.2 Standard und MIOS® Instrumente\***

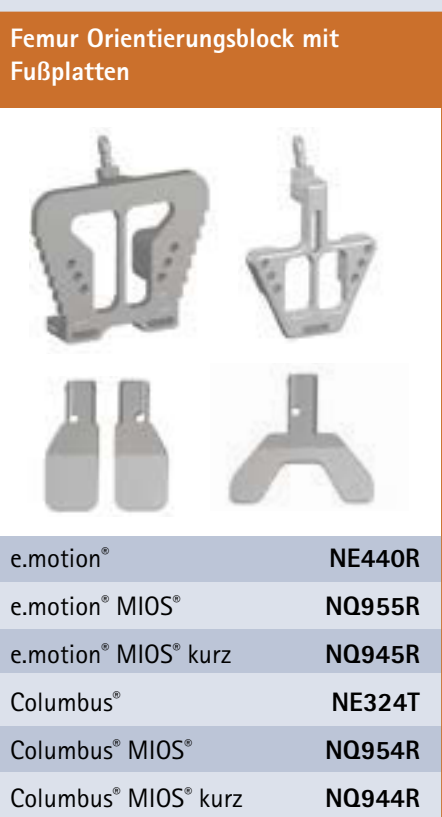

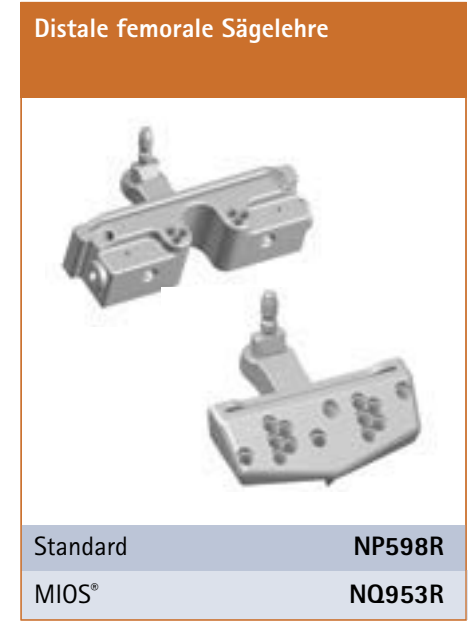

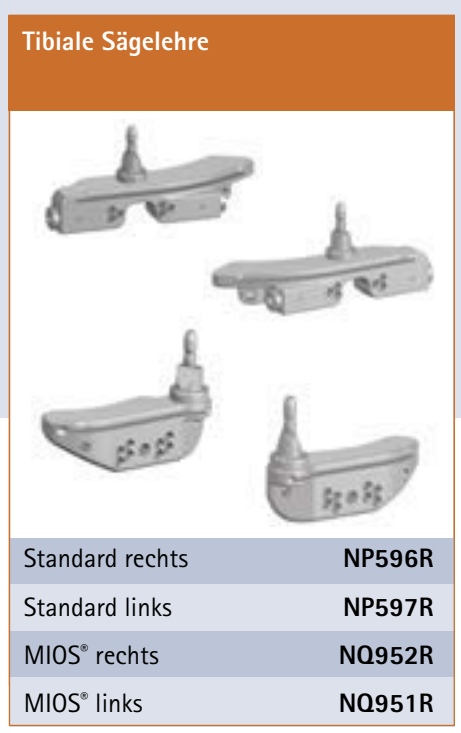

**Hinweis: \* Nicht für VEGA System® .**

## 1 Instrumentenübersicht

#### **1.3 IQ Instrumente**

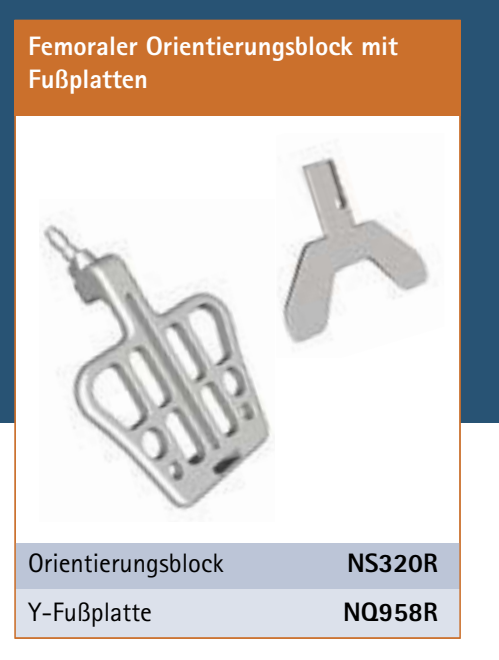

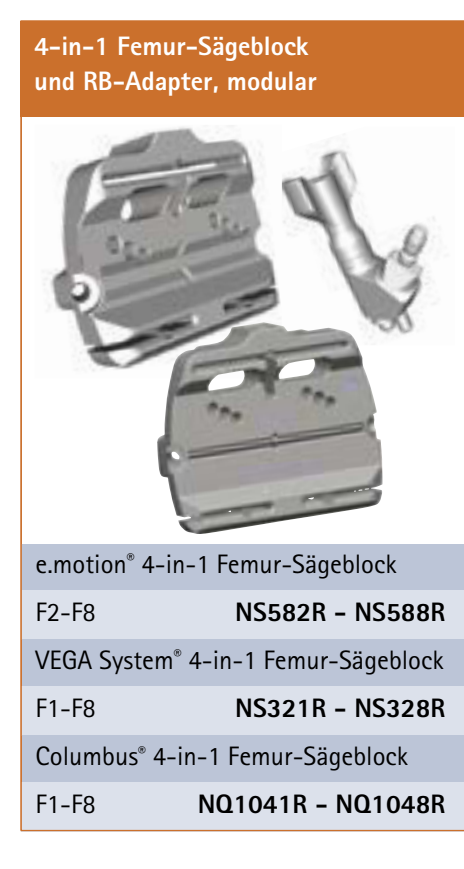

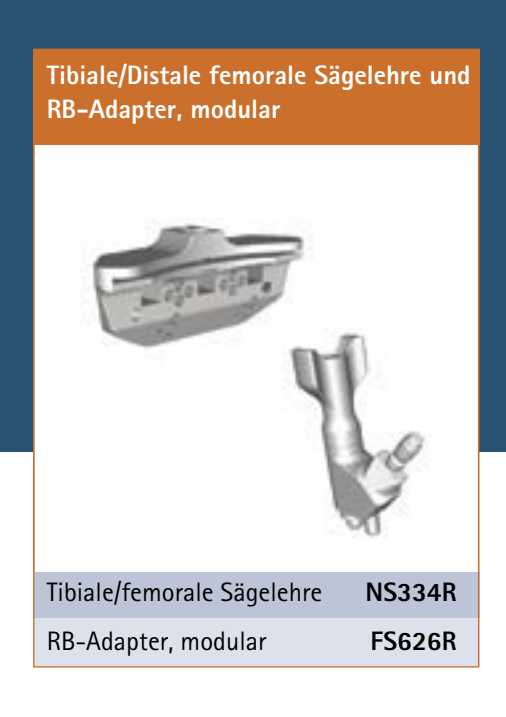

### 2 | Präoperative Planung anhand von Röntgenbildern

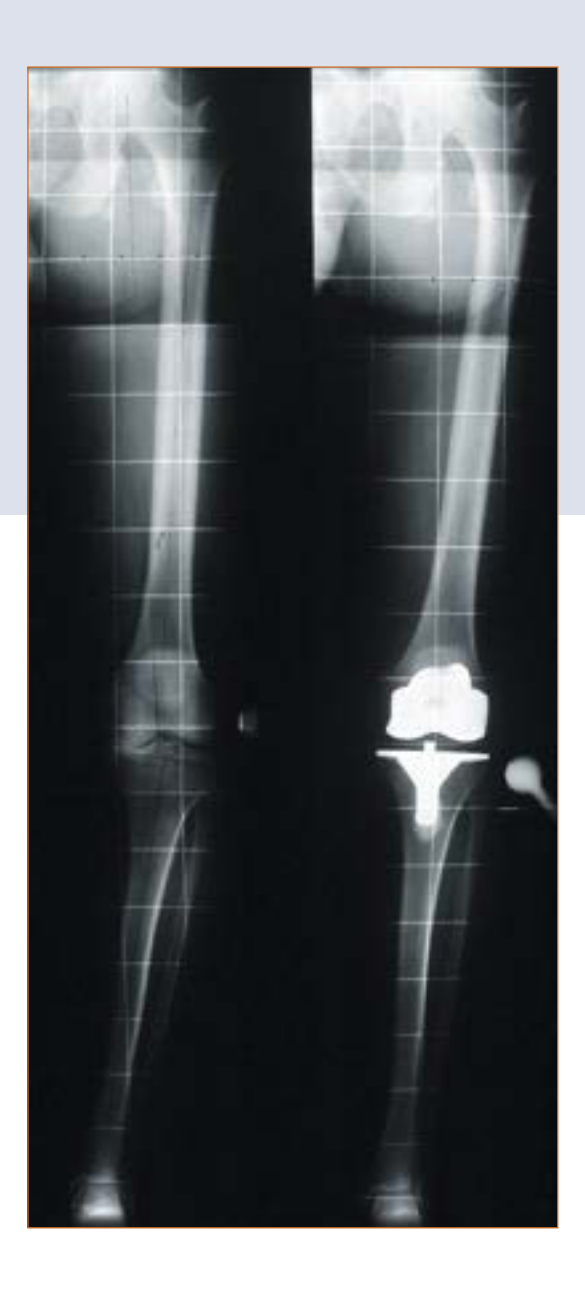

Das OrthoPilot® -System und die TKA-Software können in allen Fällen verwendet werden, in denen eine Primärversorgung mit einer Knieendoprothese indiziert ist. Eine ausreichende Knochenqualität und Hüftgelenksbeweglichkeit sollte gegeben sein.

#### **Hinweis:**

**Die Hinweise dazu in den entsprechenden Operationstechniken, Gebrauchsanweisungen und Packungsbeilagen, insbesondere der Gebrauchsanweisung für die OrthoPilot® Applikationssoftware TKA TA013595 müssen beachtet werden.**

### 3 | Präoperative Planung

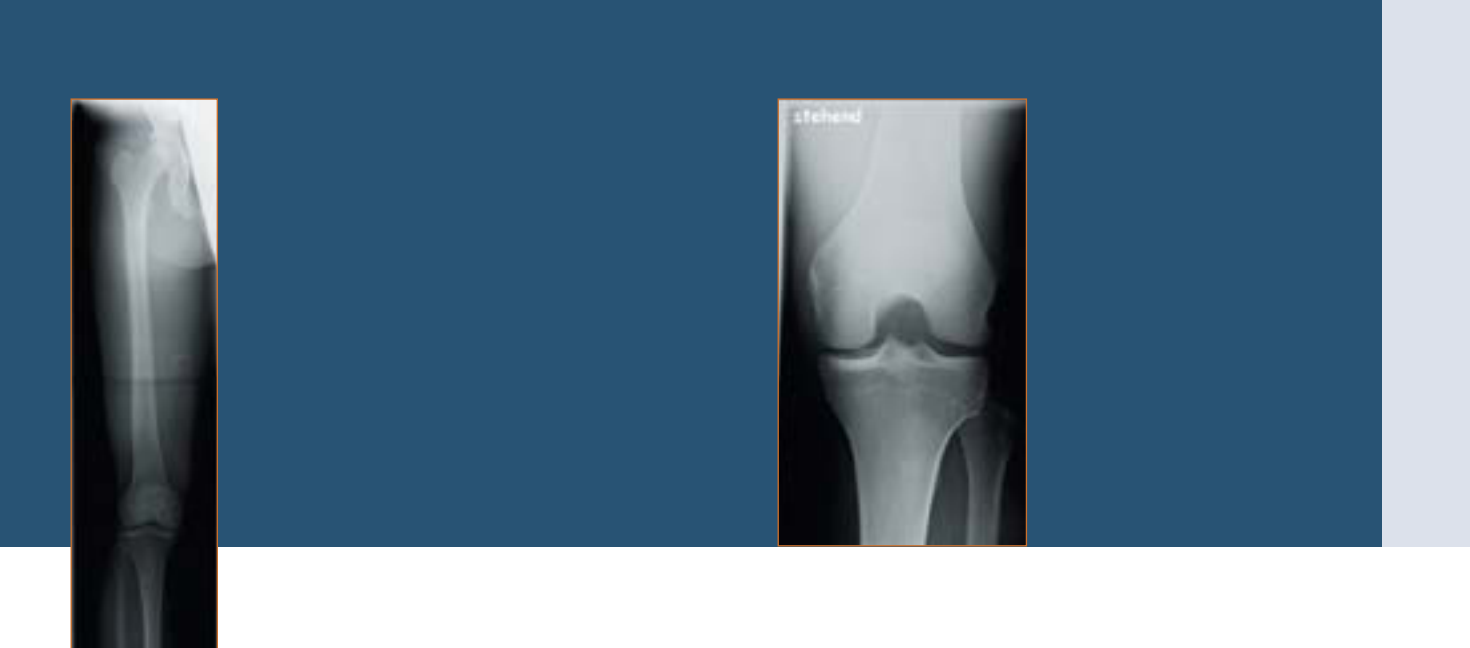

**Aesculap errachtet es als notwendig eine adäquate präoperative Planung anhand folgender Röntgenbilder durchzuführen:**

- $\blacksquare$  Ganzbeinstandaufnahme
- $\blacksquare$  Kniegelenk in A/P-Projektion
- **Kniegelenk in seitlicher Projektion**
- n Patella-tangential-Aufnahme

**Ausgewählte Informationen, die anhand der Röntgenbilder gewonnen werden können:**

- **n** Achsfehlstellung
- **n** Implantatausrichtung, Gelenkspalt, Implantatgröße ML
- <sup>n</sup> Slope, Implantatgröße A/P
- **Form der Patella, Gelenkspalt**

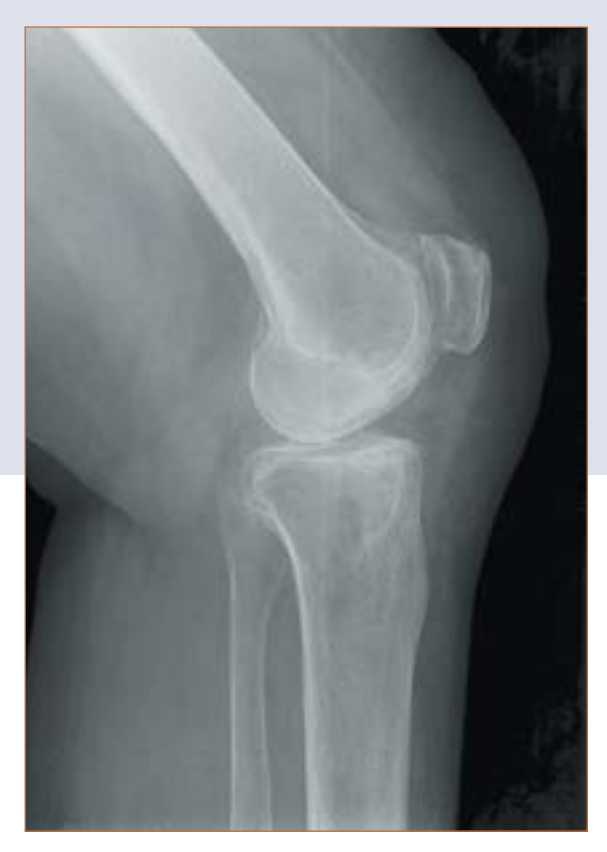

Bei der präoperativen Planung ist die Analyse der Notwendigkeit einer totalen Knieendoprothese essentiell. Zusätzlich zu den röntgenologischen Standarduntersuchungen, sollte der Operateur folgende Punkte vor der Operation einer totalen Knieendoprothese berücksichtigen:

- **Neichteilsituation**
- <sup>n</sup> Funktionalität des Extensor-Mechanismus
- $\blacksquare$  Knochenerhalt
- $\blacksquare$  Wiederherstellung einer guten Achsausrichtung
- <sup>n</sup> Funktionelle Stabilität
- **Niederherstellung der Gelenklinie**

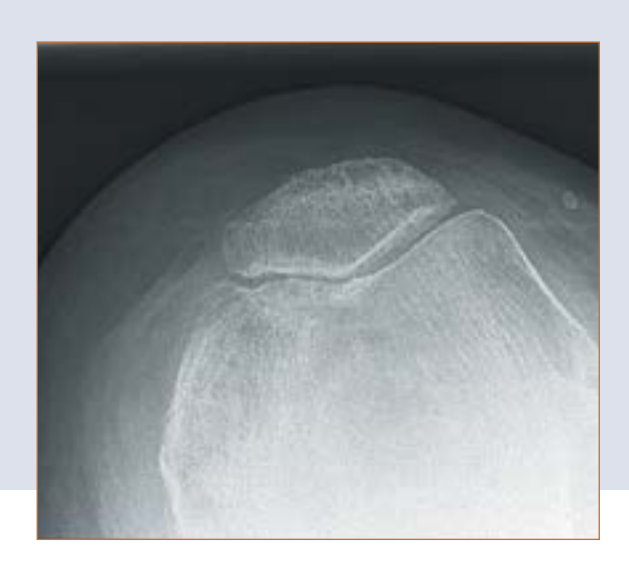

Mit Hilfe der Röntgenschablonen der Aesculap Prothesensysteme Columbus® , e.motion® , e.motion® Pro System und VEGA System® erhält der Operateur folgende Informationen bei der Analyse der Röntgenbilder:

- <sup>n</sup> Winkel zwischen anatomischer und mechanischer Femurachse
- <sup>n</sup> Resektionshöhen
- <sup>n</sup> Implantatgrößen

### 4 | Patientenvorbereitung

Die Lagerung und Sterilabdeckung des Patienten erfolgt gemäß der Standardprozeduren wie sie auch bei der konventionellen Technik Anwendung finden. Aesculap empfiehlt den Einsatz eines Beinhalters, der die Kontrolle des Beins in verschiedenen Phasen der Operation erleichtert.

Zur Aufnahme der zu registrierenden Punkte und Durchführung aller Knochenschnitte ist die Beinstellung mehrmals zu ändern. Der Beinhalter ermöglicht die Variation der Kniestellung zwischen voller Streckung und voller Beugung.

#### **TIPP**

Um die Mobilisierung des Quadrizeps zu erleichtern, sollte das Knie vor der Aktivierung der Blutsperre in 100° Beugung gebracht werden.

Wenn ein Polster benutzt wird, ist darauf zu achten, dass dieses nicht die zur Registrierung des Hüftkopfzentrums erforderliche vollständige Zirkulation der Hüfte behindert.

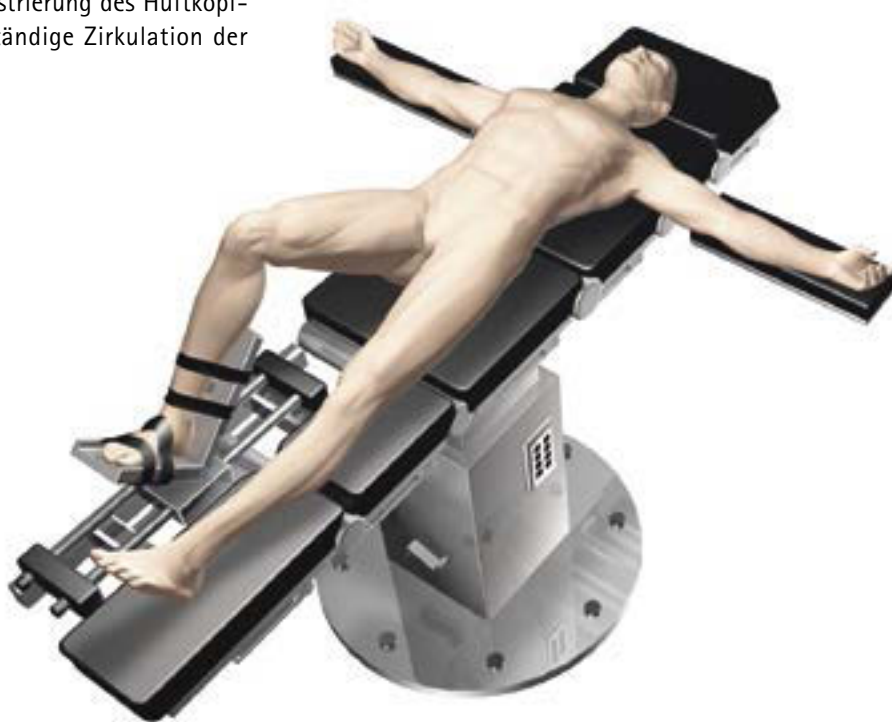

### 5 | OrthoPilot® Set-up und Senderposition

#### **5.1 OrthoPilot® -Positionierung**

Bei der Positionierung des OrthoPilot® ist darauf zu achten, dass der Arzt zu jeder Zeit freie Sicht auf den Bildschirm hat. Gerät bzw. Kamera können sowohl auf der gegenüberliegenden Seite des zu operierenden Beines (kontralateral), als auch auf der gleichen Seite (ipsilateral) positioniert werden. In vielen Fällen hat sich eine Position der Kamera auf Schulterhöhe der Gegenseite des Patienten und ca. 45° zum OP-Feld ausgerichtet bewährt.

#### **TIPP**

Mit dem im Handgriff der Kamera integrierten Laserpointer (gilt nicht für FS010) wird auf das zu operierende Kniegelenk gezielt, während sich das Bein in ca. 90° Flexion befindet. Eine Adaption der Kameraausrichtung ist zu jedem Zeitpunkt der Operation, nicht jedoch während der Hüftgelenk-Zentrumsbestimmung möglich.

#### **Femursender 5.2**

#### **TIPP**

Generell gilt: Die Sender sollten so positioniert werden, dass sie während der gesamten OP für die Kamera sichtbar sind.

Der Femursender wird mit Hilfe von 4,5 mm Kortikalis-Schneidschrauben und der Befestigungshülse NP619R ca. 10 cm proximal der Gelenklinie am Femur befestigt. Mittels 3,2 mm Bohrer NP615R durch die Bohrhülse NP616R wird für die Bikortikalschraube vorgebohrt. Die Länge der benötigen Bikortikalschraube kann mittels Skala auf dem Bohrer bestimmt oder mit Hilfe des Messinstruments NP281R durch Einhaken an der Gegenkortikalis und Ablesen der Skala ermittelt werden. Der Rigid Body NP619R wird – beim MIOS® - bzw. IQ-Instrumentarium durch die Gewebeschutzhülse NQ941R – vorgeschoben, in Knochenkontakt gebracht und eine der Bikortikalschrauben NP620R - NP625R zunächst maschinell eingebracht, die letzten Umdrehungen dann aber mit dem Handschraubendreher durchgeführt. Der Senderadapter sollte zum Hüftkopf zeigen, zur Kamera geneigt sein und es empfiehlt sich, den festen Sitz zu prüfen.

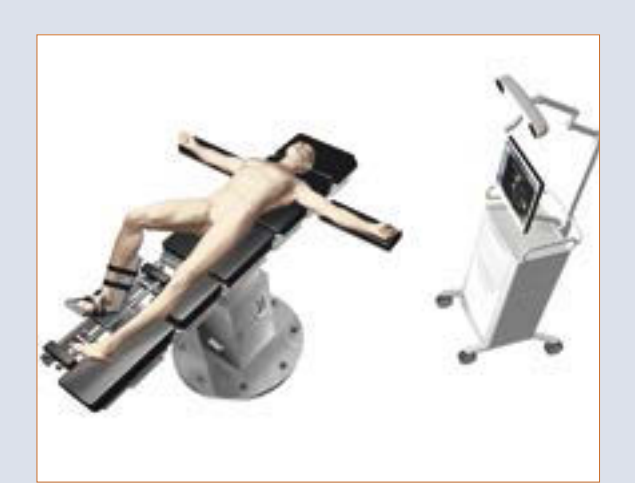

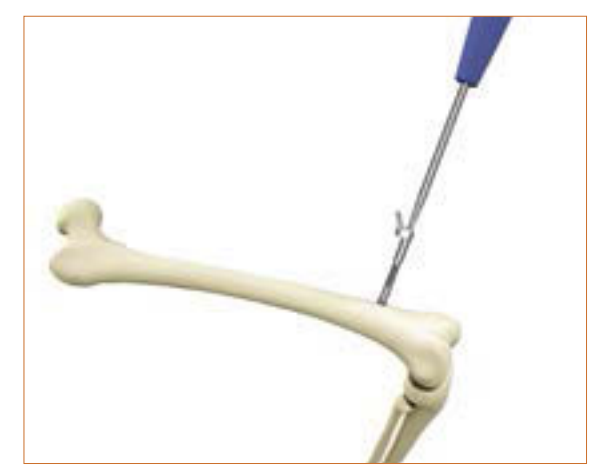

#### **TIPP**

Die Pointerspitze mit einer Länge von ca. 10 cm kann als Anhaltspunkt für den Abstand zum Gelenk herangezogen werden.

### 5 | OrthoPilot® Set-up und Senderposition

#### **5.3 Tibiasender**

Durch eine separate ca. 1 cm lange Inzision ca. 10 cm distal der Gelenklinie wird ein RB NP619R nach Vorbohren mit dem 3,2 mm Bohrer NP615R durch die Bohrhülse NP616R und nach Bestimmen der Länge der Bikortikalschraube wie unter 5.2 beschrieben, an der Tibia fixiert. Die letzten Umdrehungen der Schraube sind ebenfalls mit einem Handschraubendreher durchzuführen. Die Möglichkeiten zur Senderfixierung sind vielfältig. Zwei ausgewählte Beispiele sind aus den Abbildungen 1 und 2 ersichtlich.

#### **TIPP**

In manchen Fällen hat sich für eine bessere Sichtbarkeit eine Ausrichtung des Senders bewährt, bei welcher der Senderadapter zum gegenüberliegenden Kniegelenk zeigt. Dazu sollte der Rigid Body etwas steiler als in Abbildung 1 eingebracht werden, um einen Konflikt des Senders mit dem Tisch oder dem gegenüberliegenden Bein zu verhindern.

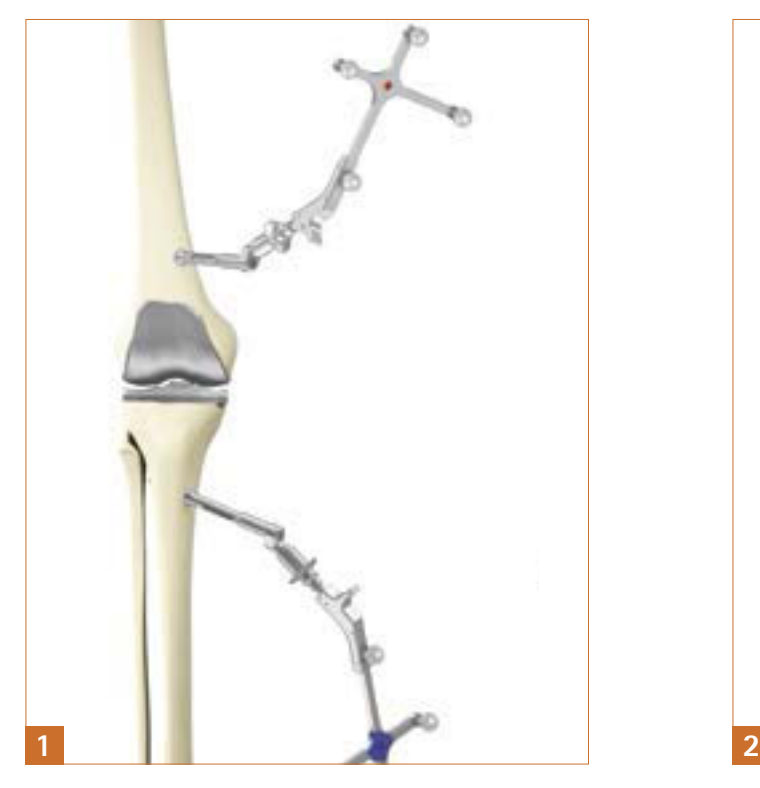

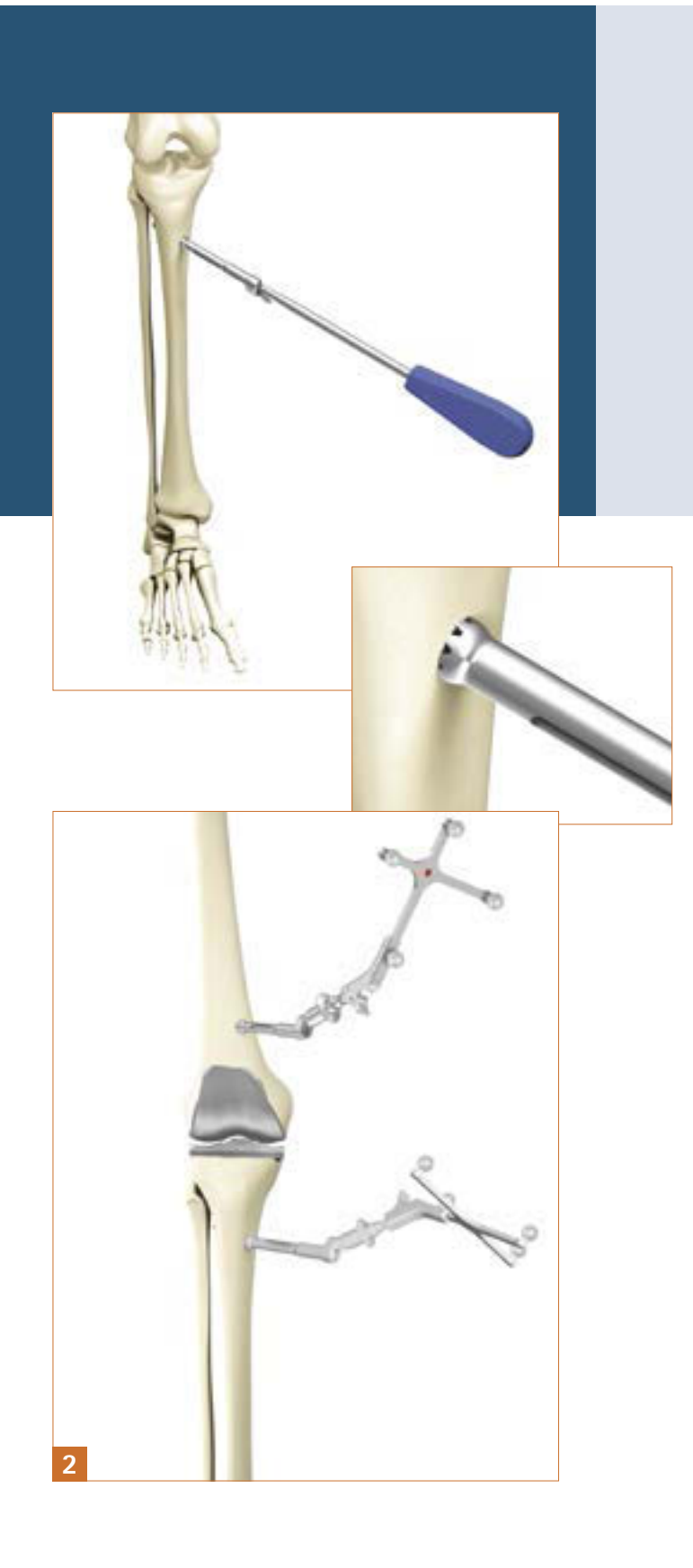

#### **5.4 Kamera-Ausrichtung**

Der Screen zur Kameraausrichtung zeigt das Sichtfeld der Kamera am Bildschirm als Zylindervolumen an. Die Sender im Blickfeld der Kamera werden in diesem Zylindervolumen als farbige Kugeln (entsprechend der Farbcodierung) mit dem entsprechenden Kennbuchstaben dargestellt:

- <sup>n</sup> Sender am Femur: Rote Kugel mit Kennbuchstaben "F"
- $\blacksquare$  Sender am Instrument: Gelbe Kugel mit Kennbuchstaben "P"
- $S$ ender an Tibia: Blaue Kugel mit Kennbuchstaben "T"

Befinden sich alle drei Sender in optimaler Entfernung zur Kamera, ist das Kamerasichtfeld auf dem Bildschirm grün umrandet. Der Abstand von der Kamera zu den Sendern wird in Meter angegeben.

#### **TIPP**

Bei der Ausrichtung der Kamera berücksichtigen, dass eine ausreichende Sendersichtbarkeit gegeben ist während das Bein gebeugt, gestreckt, adduziert oder abduziert wird. Ausreichende Sichtbarkeit bedeutet, dass die Kamera die Sender in all diesen Positionen erkennen sollte. Wird dies zu Anfang der OP überprüft und ist die Sichtbarkeit gewährleistet, so sollte die Kamera während des OP-Ablaufs nicht mehr verstellt werden müssen.

Für eine bessere Erkennbarkeit der Sender kann die Kamera jedoch – außer während des Schrittes Hüftzentrumsbestimmung – jederzeit durch den Springer auch bei laufender OP verstellt werden.

#### **OPTION**

Der Screen zur Kameraausrichtung kann benutzerseitig jederzeit über das Toolbox-Menü in der oberen linken Ecke des Bildschirms aufgerufen werden (Standardeinstellung).

Optional kann bei Installation eine Einstellung erfolgen, wonach der Screen zwingend immer nach Eingabe der Patientendaten erscheint.

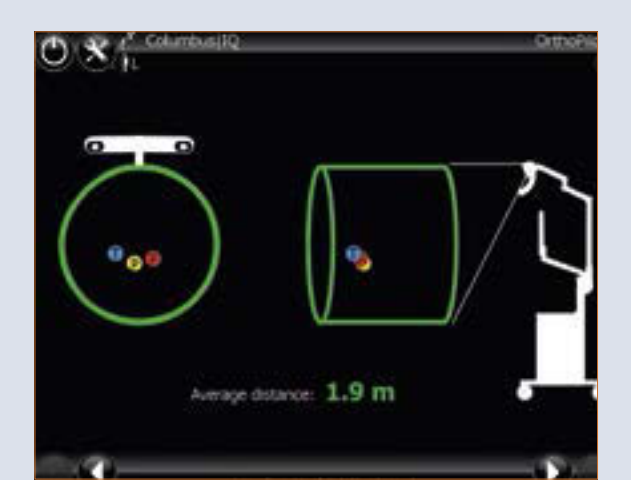

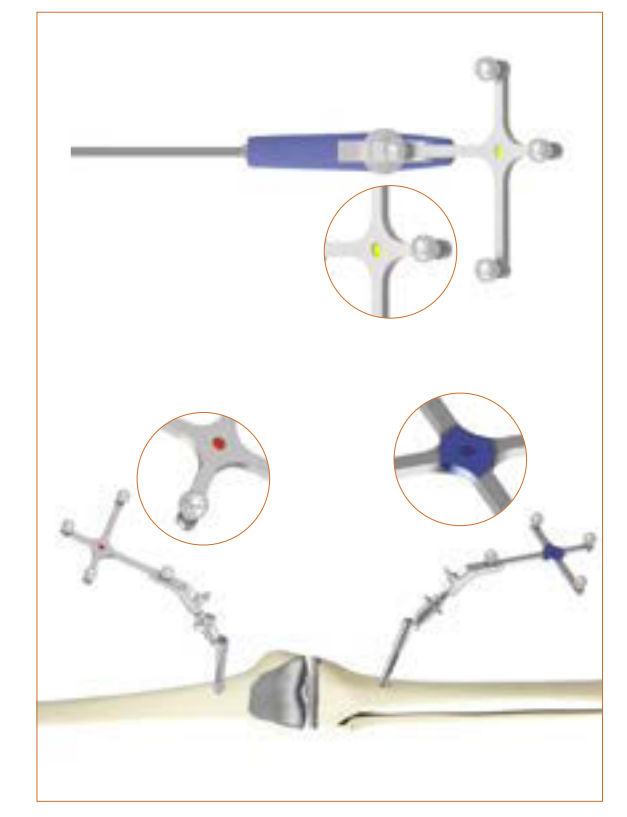

Der rot markierte passive Sender (FS635) wird auf dem femoralen Rigid Body Adapter angebracht, der blau markierte passive Sender (FS634) auf dem tibialen Rigid Body Adapter. Der gelbe passive Sender (FS633) wird auf den jeweils benötigten Instrumenten angebracht.

## 6 Eingabe patientenbezogener Informationen

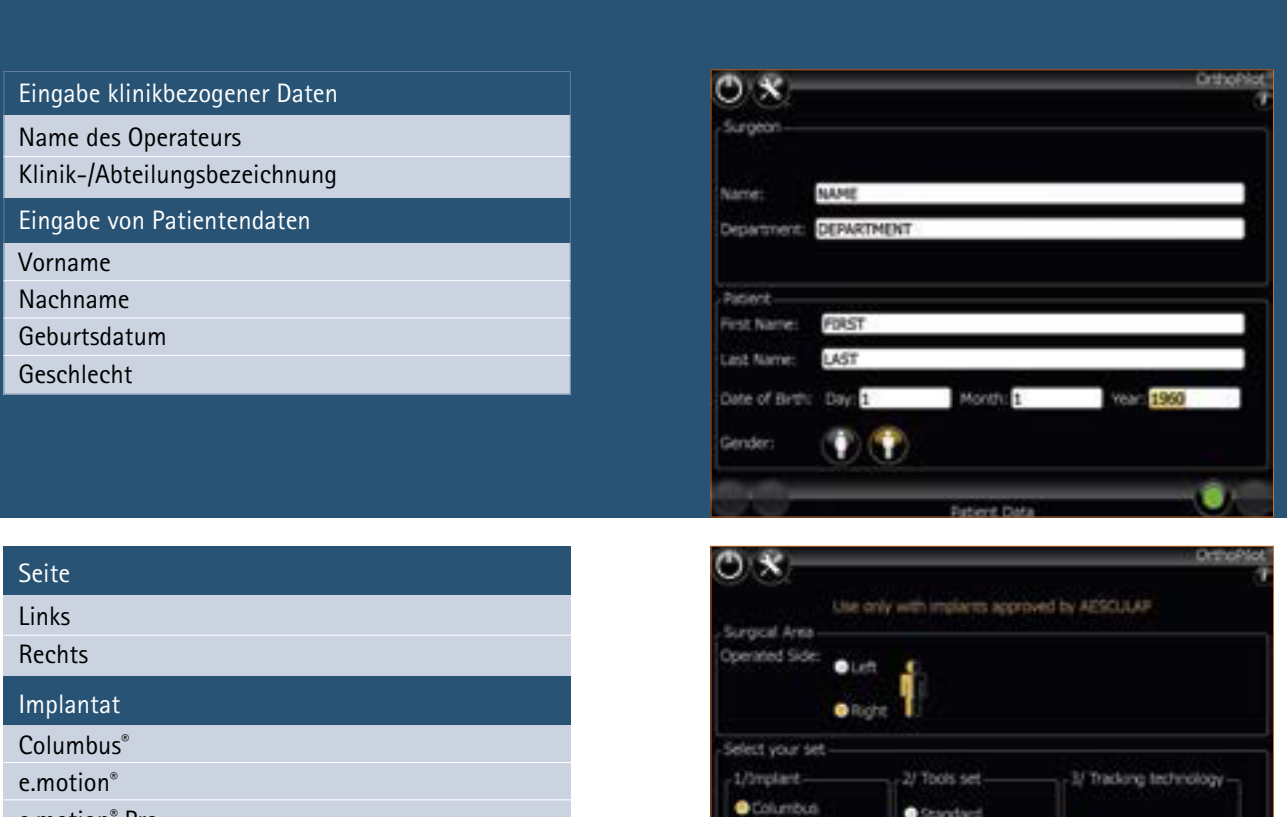

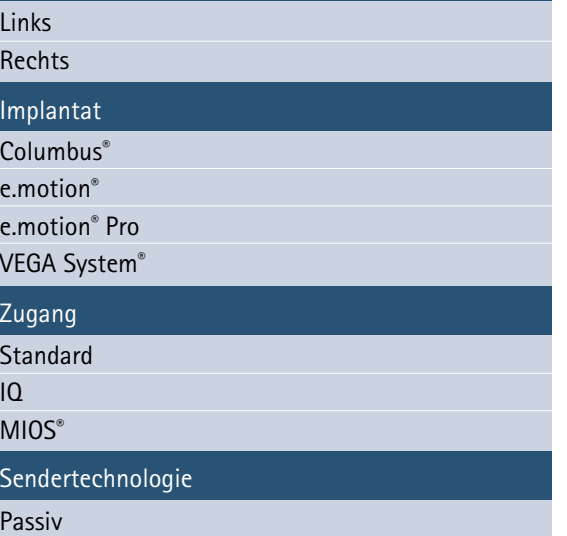

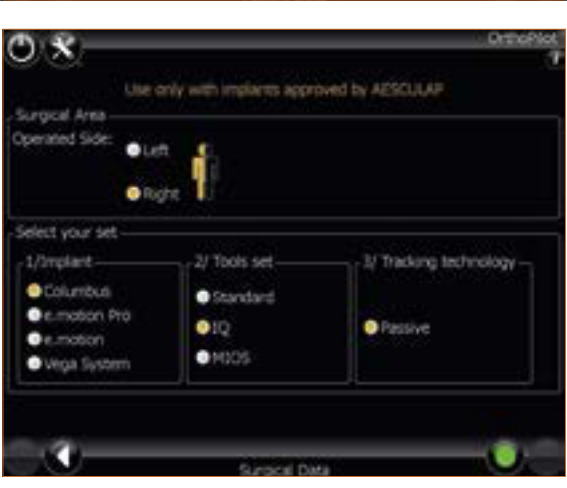

### 7 Ventraler Kortikalispunkt und dorsale Kondylenlinie

#### **Aufnahme der medialen und lateralen dorsalen 7.1Kondyle**

Der Pointer wird an die Mitte der dorsalen medialen Kondyle angelegt. Es wird der am weitesten dorsal liegende Punkt gewählt, also derjenige, der den größten Abstand zur ventralen Femurkortikalis aufweist. Ebenso erfolgt die Erfassung auf der lateralen Seite.

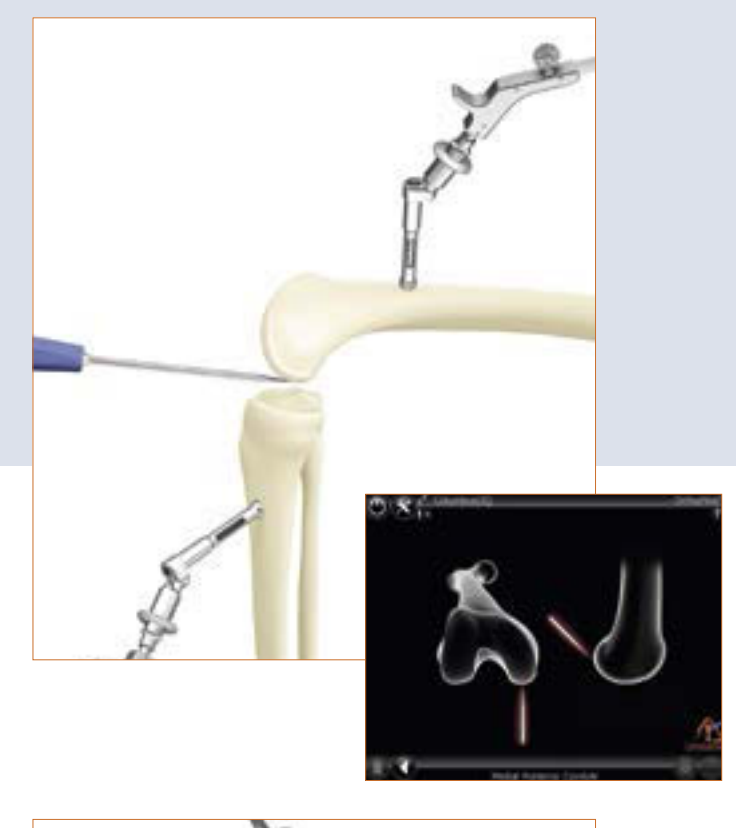

#### **Erfassen des ventralen Kortikalispunktes 7.2**

Für die Erfassung des kinematischen Hüftzentrums wird ein Punkt am Femur benötigt, in diesem Fall wird der ventrale Kortikalispunkt dafür herangezogen. Er befindet sich dort, wo das anteriore Schild proximal endet. In medio-lateraler Richtung sollte der ventralste Punkt palpiert werden.

Der Abstand dieses Punktes zu den dorsalen Kondylen liegt der Berechnung des Größenvorschlags der Femurkomponente zu Grunde. Außerdem wird mit Hilfe dieses Punktes später ermittelt, ob die Gefahr eines Einsägens des ventralen Cortex besteht.

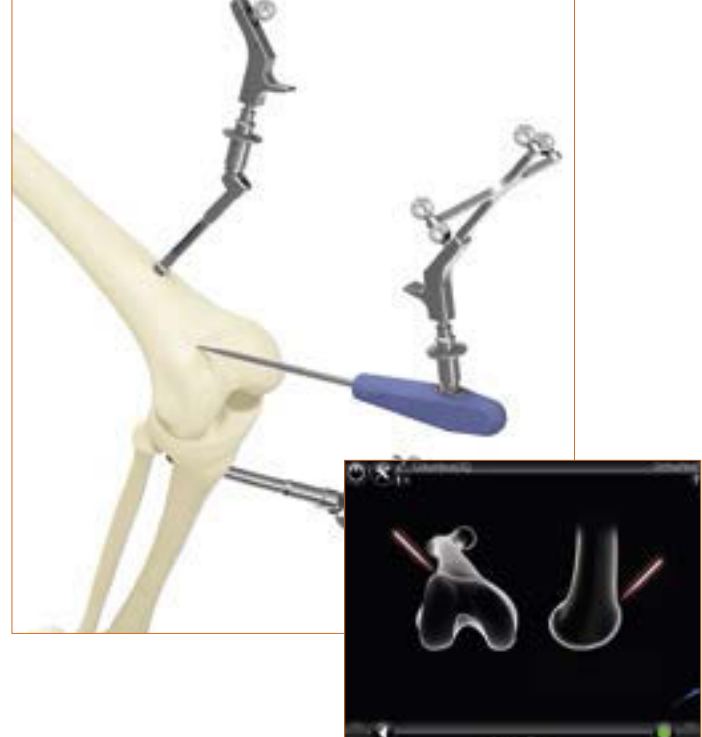

## 8 Aufnahme der Epikondylenlinie - Optional

Über die Erfassung der medialen und lateralen Epikondyle kann die Epikondylenlinie erfasst werden. Hierzu muss die entsprechende Option aktiviert sein. In einem späteren Programmschritt kann der Benutzer entscheiden, ob er die Epikondylenlinie oder die Verbindungslinie zwischen den dorsalen Kondylen als Referenzlinie für die Rotationsausrichtung der Femurkomponente des Knieimplantats verwenden will.

Die Pointerspitze wird zunächst an die mediale, danach an die laterale Epikondyle angelegt. Die Aufnahme erfolgt jeweils durch Druck auf das rechte Pedal.

#### **OPTION**

In der Standardeinstellung ist die Palpation der Epikondylen ausgeschaltet. Bei Bedarf kann die Palpation der Epikondylen in den Tibia First Workflows generell aktiviert werden.

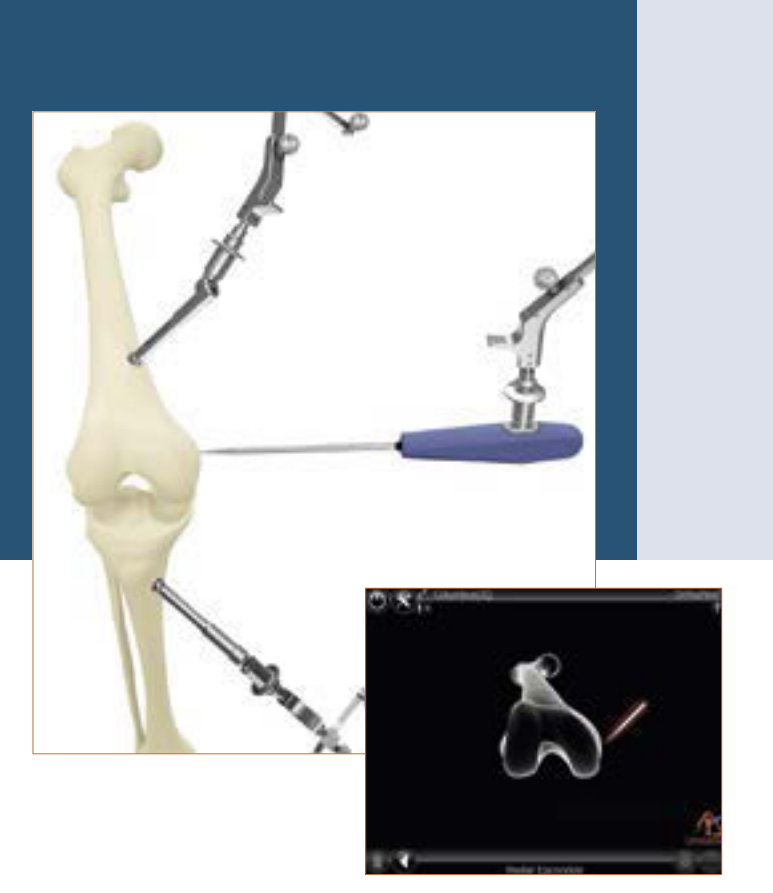

### 9 | Palpation tibialer Referenzpunkte

#### **Referenz für mediale Schnitthöhenanzeige 9.1**

In diesem Schritt wird der Referenzpunkt für die mediale Schnitthöhenanzeige aufgenommen. Es empfiehlt sich, bei der Palpation signifikante Landmarken heranzuziehen, wie z.B. die tiefsten Punkte der Defekte oder die Gelenkfläche.

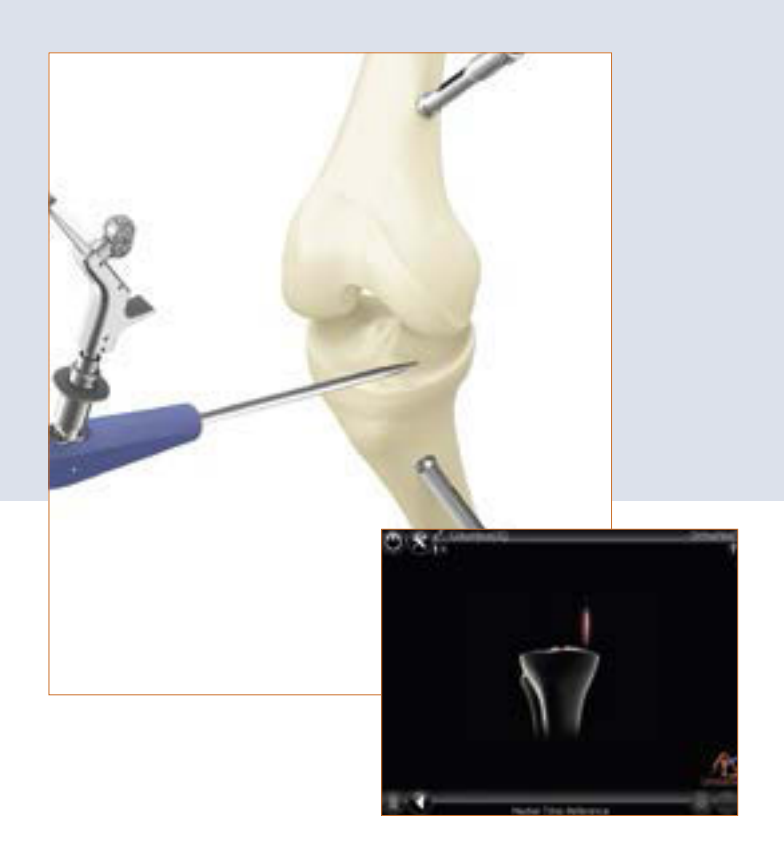

#### **9.2 Referenz für laterale Schnitthöhenanzeige**

In diesem Schritt wird ein Referenzpunkt für die laterale Schnitthöhenanzeige aufgenommen. Es empfiehlt sich, bei der Palpation signifikante Landmarken heranzuziehen, wie z.B. die tiefsten Punkte der Defekte oder die Gelenkfläche.

#### **OPTION**

In der Standardeinstellung ist die Palpation beider Referenzpunkte vorgesehen. Optional kann die Software so eingestellt werden, dass nur ein Refenzpunkt abgefragt wird. In Folge dessen, wird nur ein Referenzpunkt aufgenommen und im Schritt "Tibiaresektion" erfolgt die Anzeige der Schnitthöhe nur zu diesem einen Referenzpunkt.

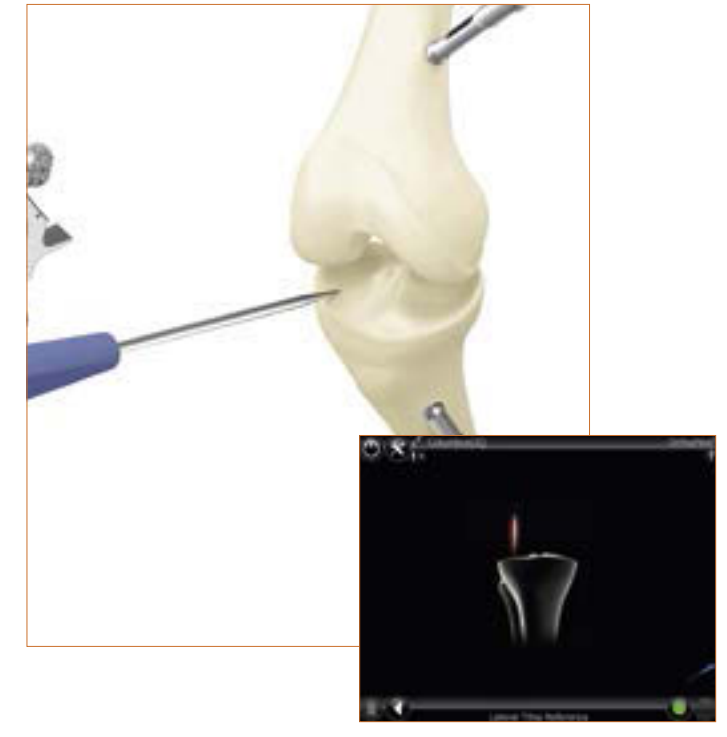

## 10 | Bestimmung Tibiazentrum

In diesem Schritt wird das Zentrum am ventralen Ansatz des vorderen Kreuzbandes erfasst. Bei fehlendem Kreuzband bzw. bei degenerativen Veränderungen findet man diesen Punkt:

- <sup>n</sup> in der Mitte der medial-lateralen Durchmesserlinie des Tibiakopfes,
- <sup>n</sup> am Übergang des ersten zum zweiten Drittel der anterior-posterioren Durchmesserlinie des Tibiakopfes, gemessen vom anterioren Rand.

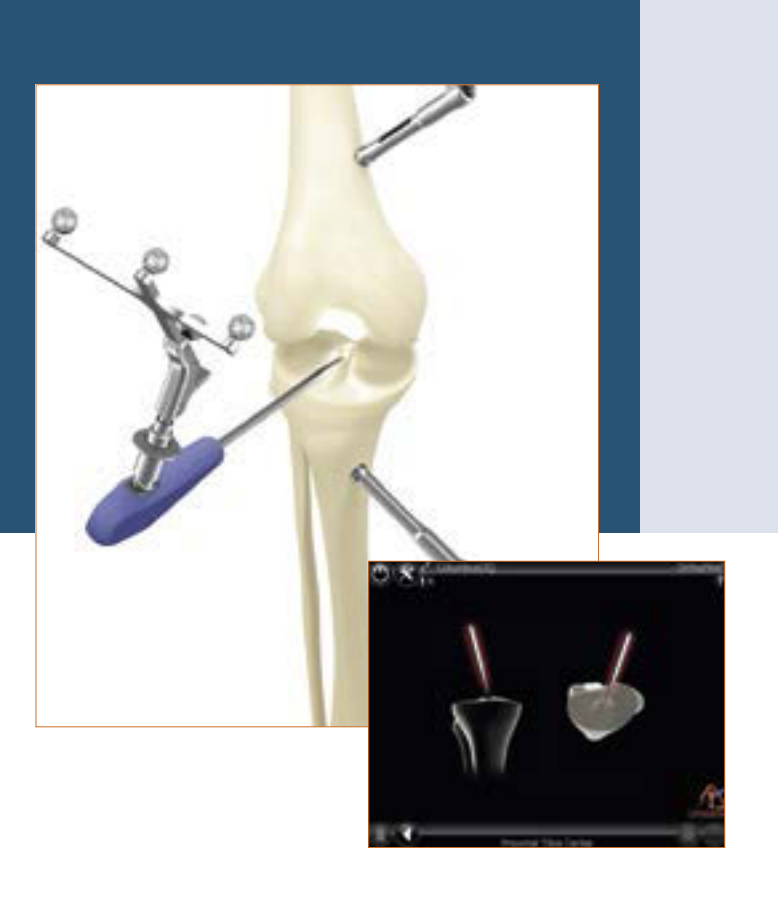

### 11 | Sprunggelenkspalpationen

#### **Medialer und lateraler Malleolus 11.1**

Der Pointer wird an die Mitte des medialen Malleolus angelegt und der entsprechende Punkt mit dem rechten Pedal aufgenommen. Ebenso erfolgt die Erfassung auf der lateralen Seite.

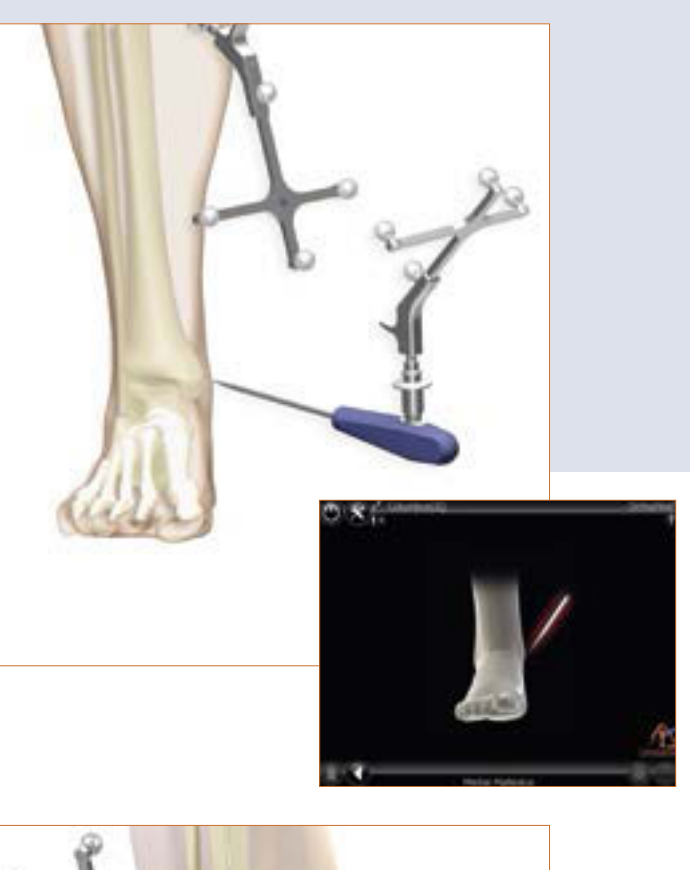

#### **Ventraler Sprunggelenkspunkt 11.2**

Zur Erfassung wird der Pointer an die Tibiavorderkante der distalen Tibia möglichst nah am Sprunggelenksspalt angelegt. Folgender Schritt wird angezeigt: "Ventrales Sprunggelenk". Dieser Palpationspunkt sollte auf der Tibiamittelachse unmittelbar zum Sprunggelenkszentrum liegen. Er sollte dort (durch den weißen Punkt dargestellt), palpiert werden. Die Bildschirm-Anzeige hilft dem Operateur über eine prozentuale Anzeige mit Ursprung im Palpationspunkt des medialen Malleolus und der Darstellung eines grünen Sicherheitsbereichs um 49 % +/- 5 % den ventralen Palpationspunkt zu finden.

#### **TIPP**

Als Anhaltspunkt kann der zweite Metatarsus/zweite Strahl bzw. die M. extensor hallucis longus-Sehne herangezogen werden. Die prozentuale Anzeige dient der Plausibilitätskontrolle. Sollte der Punkt (zweiter Strahl) außerhalb des grünen Sicherheits-Bereichs liegen, empfiehlt es sich die Malleolen erneut zu palpieren.

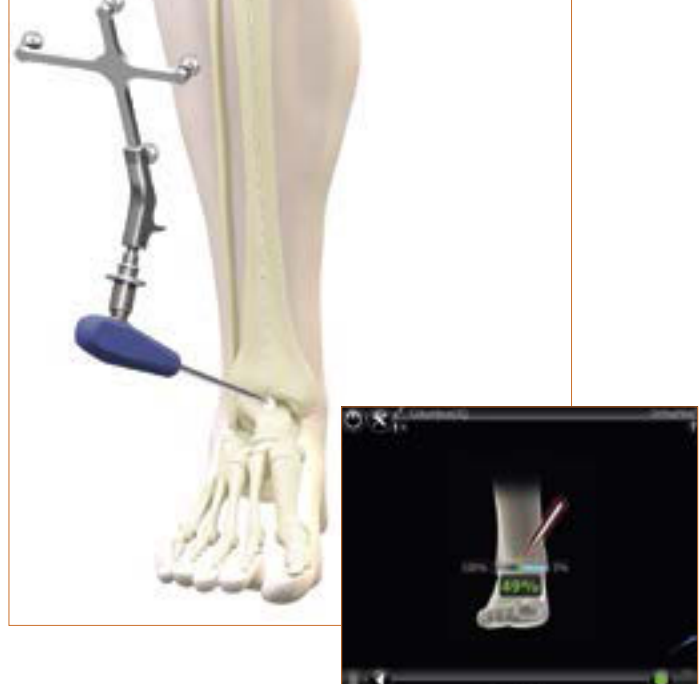

### 12 | Registrierung des Hüftgelenkszentrums

Der Startbildschirm für die Erfassung des Hüftgelenkszentrums wird angezeigt.

Erst wenn das Bein ruhig gehalten wird, erscheint ein nach oben gerichteter Pfeil und die Datenerfassung kann mit der Bewegung des Femur in Richtung 12 Uhr beginnen.

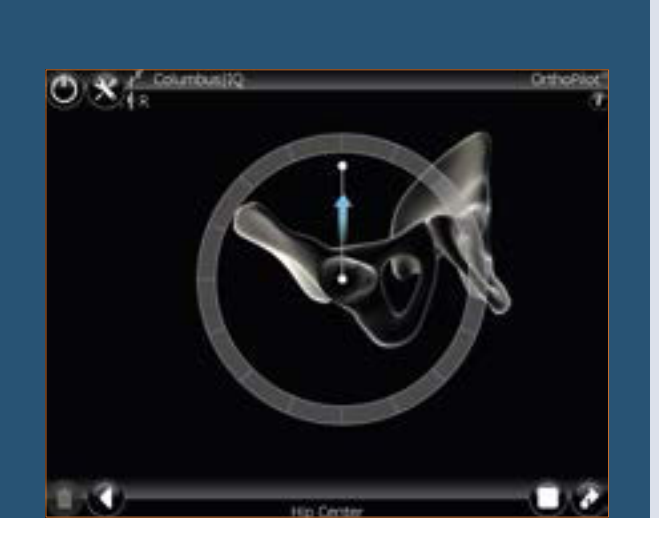

#### **TIPP**

Die Kreisbewegung, die beschrieben wird, kann je nach Präferenz des Arztes im bzw. gegen den Uhrzeigersinn erfolgen.

Der Femur wird dabei so bewegt, dass sich der weiße Punkt über die im Kreis angeordneten Felder bewegt. Sobald ausreichend Messdaten zur genauen Bestimmung des Hüftkopfzentrums erfasst worden sind, springt das Programm automatisch in den nächsten Schritt.

Durch unruhige bzw. zu große Bewegung können die Meldungen "Daten mangelhaft" bzw. "Zu weite Bewegung" auftreten und die Bewegung muss wiederholt werden.

#### **TIPP**

Besonderes Augenmerk ist zu richten auf:

- <sup>n</sup> Sichtbarkeit des Femursenders während des gesamten Bewegungsablaufs
- <sup>n</sup> Durchführbarkeit einer uneingeschränkten Kreisbewegung (keine Behinderung durch Halteund Fixiervorrichtungen)
- <sup>n</sup> Vermeidung einer Krafteinleitung über das Femur auf das Becken
- **Nameridung jeglicher Beckenbewegung (Verant**wortung des Operateurs; ist dies nicht zu vermeiden, muss die alternative Bestimmung des Hüftzentrums durch langes Drücken des rechten Fußpedals durchgeführt werden. Hierfür wird ein weiterer RB, der am Beckenkamm befestigt wird, benötigt.)
- **v** Vermeidung eines Hüftbeugewinkels  $> 45^\circ$

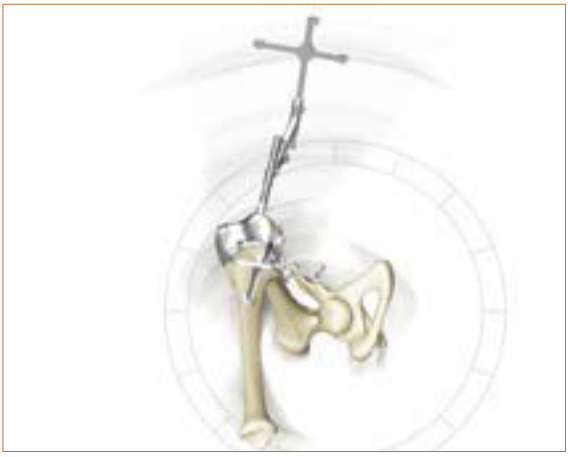

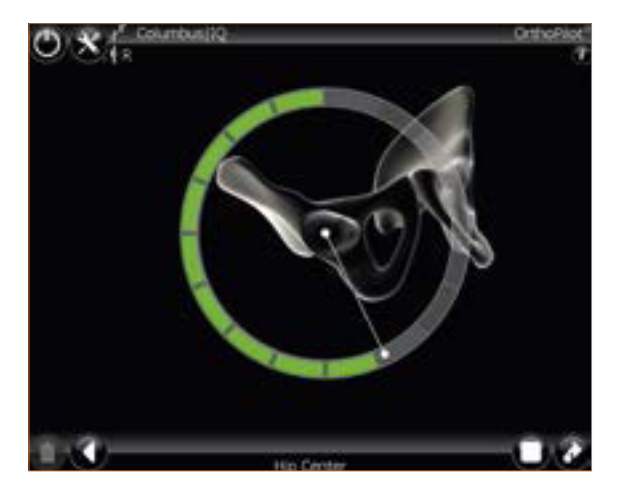

### 13 | Registrierung des Kniegelenkszentrums

In diesem Programmschritt wird die Bewegung des Senders am Femur im Verhältnis zum Sender an der Tibia verfolgt und auf diese Weise das Zentrum des Kniegelenks ermittelt.

Der Bildschirm zeigt die Meldung "Kniegelenkszentrum". Durch Drücken des rechten Pedals wird die Bestimmung des Kniezentrums gestartet. Nun werden mit dem Bein Beuge- und Streckbewegungen durchgeführt. Das Bein sollte dabei mit einer Hand unter der Ferse gefasst werden.

Um die tatsächliche Bewegung mit der Anzeige auf dem Bildschirm in Übereinstimmung zu bringen, wird empfohlen, mit der Bewegung bei einer Beugung des Knies von etwa 90° zu beginnen und dann das Bein in die Streckung zu bewegen. Die Durchführung einer Tibiarotation ist nicht zwingend erforderlich. Dennoch kann die Rotation zur Erhöhung der Genauigkeit bei einer Beugung von 90° durchgeführt werden, sobald auf dem Bildschirm zwei Pfeile angezeigt werden.

Ausgefüllte Pfeile signalisieren, dass die Daten erfasst wurden. Sobald hinreichend Messdaten erfasst wurden, geht die Software automatisch zum nächsten Programmschritt über. Wurde der maximale Bewegungsbereich (auch ohne Rotation nach innen oder außen) wiederholt abgedeckt, kann der nächste Schritt auch benutzerseitig durch Drücken des rechten Pedals aufgerufen werden.

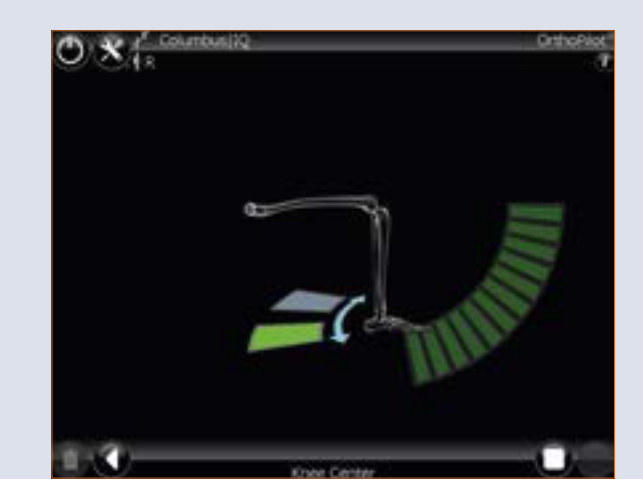

### 14 Darstellung der mechanischen Beinachse

Im folgenden Schritt erfolgt die Anzeige der registrierten Achsverhältnisse in koronaler und in sagittaler Darstellung. Die Anzeige erfolgt dynamisch unter Berechnung der momentanen Achsverhältnisse zwischen mechanischer Tibiaachse und mechanischer Femurachse zueinander. Damit ermöglicht das System eine dynamische Goniometrie des Kniegelenks unter Angabe der momentanen Achsabweichung bzw. Flexionsstellung im Bewegungsumfang.

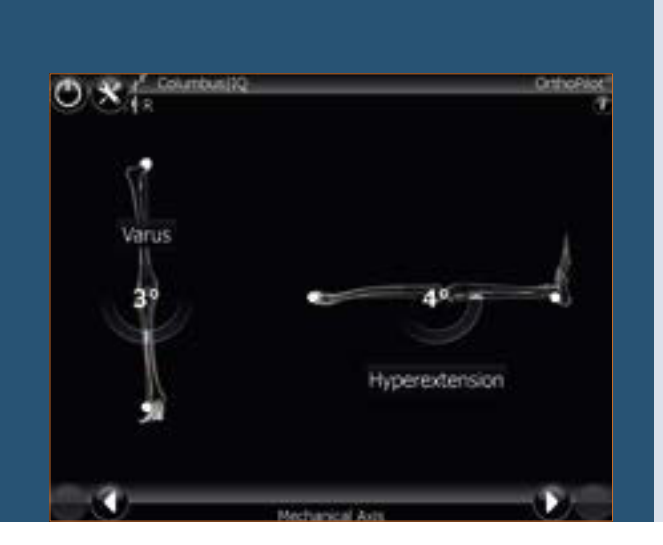

#### **TIPP**

Dieser Schritt kann als Plausibilitätskontrolle der Achsfehlstellung in unterschiedlichen Flexionsstellungen des Beins dienen und lässt unter Aufbringen von Varus- und Valgusstress bereits erste Rückschlüsse auf die Bandsituation zu.

#### **Hinweis:**

**Für die Femur First-Technik siehe bitte Kapitel 23: Femur First-Technik**

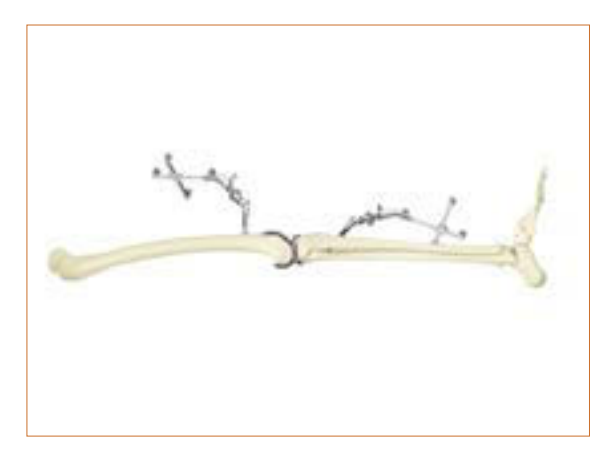

### 15 | Resektion Tibiaplateau

Je nach Beinseite, an welcher operiert wird, wird der tibiale Sägeblock bzw. der modulare Senderadapter des Sägeblocks (IQ-Instrumente) mit dem entsprechenden Sender versehen. Die genaue Resektionshöhe in Relation zu den knöchern an der Tibia palpierten Referenzpunkten medial und lateral (Programmschritte "Mediale Tibiareferenz" bzw. "Laterale Tibiareferenz") kann durch Bewegung des Sägeblocks nach proximal bzw. distal bestimmt werden. Der tibiale Sägeblock kann frei auf gewünschten Varus/Valgusund Slope-Wert in Relation zur mechanischen Achse navigiert werden. Aesculap empfiehlt 0° dorsalen Slope für seine Prothesensysteme.

Die Fixierung des Tibia-Sägeblocks erfolgt zunächst mit zwei kopflosen Schraubpins von ventral. Jetzt kann der Sägeblock bei Bedarf noch über die verfügbaren Pin-Löcher zur Anpassung der Schnitthöhe in 2 mm-Schritten versetzt werden.

Die endgültige Fixierung erfolgt bei gewünschter eingestellter Resektionshöhe, Slope- und Varus-/Valgus-Ausrichtung über einen zusätzlichen Schraubpin mit Kopf schräg von medial bzw. lateral und die Resektion kann durchgeführt werden.

Oben, in der Mitte des Bildschirms wird die aufgrund der bisherigen Palpationen in anterior-posteriorer Dimension vorläufig errechnete Femurgröße, sowie die möglichen Kombinationen mit Tibiagrößen des gewählten Prothesensystems angezeigt.

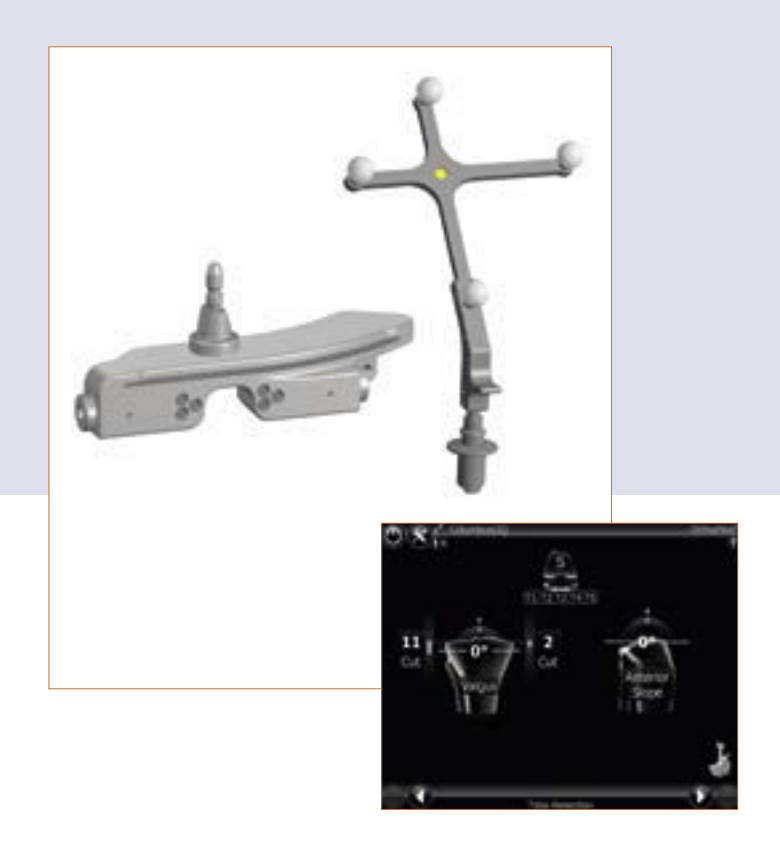

#### **TIPP**

Um einer Verschmutzung der Markerkugeln auf den Sendern vorzubeugen, empfiehlt es sich, die Sender entweder abzunehmen oder entsprechend abzudecken, bis die Resektion beendet ist.

#### **TIPP**

Es hat sich in vielen Fällen bewährt, zuerst den Anterior/ Posterior-Slope und die Schnitthöhe einzustellen, dann zunächst einen Pin zu setzen und anschließend durch Drehung des Schnittblocks den Varus-Valgus auszurichten und durch weitere Pins zu fixieren.

## 16 Überprüfen der Tibiaresektion

Die Tibiakontrollplatte NP617R bzw. NP617RM mit entsprechend aufgesetztem Sender dient zur Überprüfung und Aufnahme der Tibiaresektion.

Auf dem Bildschirm wird die tatsächliche Ausrichtung und Lage der Resektionsfläche zur mechanischen Achse bezüglich Varus-/Valgus-Winkel und tibialem Slope angezeigt.

Die hier mit dem rechten Pedal aufgenommenen Daten finden Eingang in weitere Berechnungen, weshalb dieser Wert zwingend bei einer Nachresektion der Tibia erneut aufzunehmen ist.

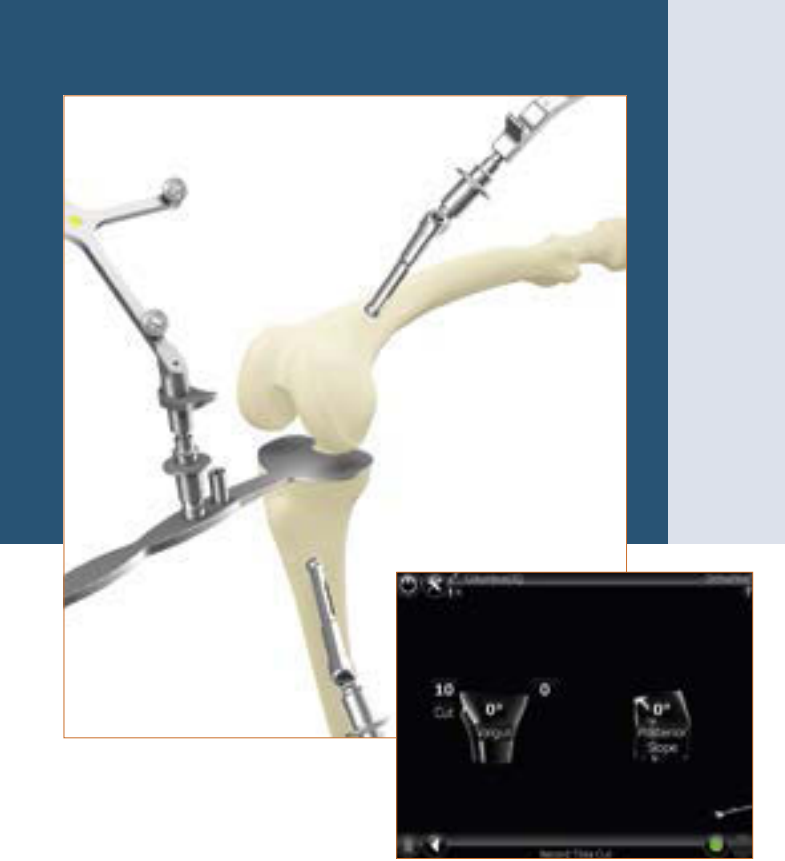

### 17 | Kondylenreferenz

Die Erfassung der distalen und dorsalen Kondylen erfolgt mit Hilfe des entsprechenden Ausrichtblocks mit Fußplatten, der sowohl mit den distalen als auch den dorsalen Kondylen in Berührung sein muss (4-Punkt-Kontakt!). Die Ausrichtung in der Sagitalebene wird in der rechten Bildschirmhälfte angezeigt. Die Datenerfassung sollte erfolgen, wenn sich der Block in der Sagitalebene senkrecht zur mechanischen Femurachse befindet (d.h. die Anzeige auf dem Bildschirm beträgt etwa 0° Slope).

Wenn die Epikondylen palpiert wurden (optional), wird der Winkel zwischen der Transepikondylenlinie und der dorsalen Kondylenlinie bekannt über die Fußplatten in Kontakt mit den dorsalen Kondylen in der Mitte des Bildschirms angezeigt. Ist dieser Wert nicht plausibel, wird das erneute Palpieren der Epikondylen empfohlen.

#### **TIPP**

4-Punkt-Kontakt ist essentiell wichtig! Basierend darauf erfolgt

- <sup>n</sup> der Größenvorschlag der Femurkomponente,
- <sup>n</sup> die Anzeige der Spaltwerte in Extension und Flexion sowie
- <sup>n</sup> die Schnitthöhenanzeige für die distale und dorsale Femurresektion und
- <sup>n</sup> die Rotationsanzeige der Femurkomponente.

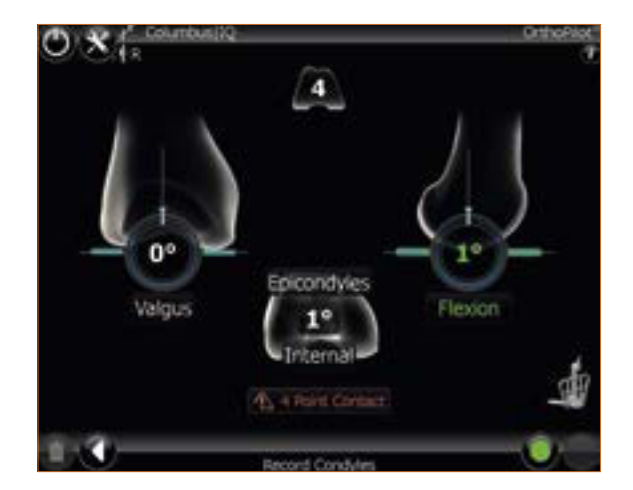

## 18 | Optimierung des Ventralen Cortex

Nach Aufnahme der distalen und dorsalen Kondylen erfolgt im nächsten Schritt eine Optimierung des Anterioren Punktes am Femur mittels Pointer FS604 mit dem entsprechenden Sender. Man fährt mit der Pointerspitze auf dem anterioren Schaft solange in proximaler bzw. distaler Richtung, bis die beiden Werte-Felder gleiche Zahlen annehmen. Das Werte-Feld distal der Femurkomponente zeigt die Größe des Femurimplantates in AP-Richtung an.

Das Werte-Feld über der Femurkomponente zeigt die Größe des Femurimplantats in proximal/distaler Richtung an.

Die blauen Pfeile zeigen, in welcher Richtung der Pointer zu bewegen ist, um eine in Bezug auf A/P- und proximo-distale Implantatgröße optimale Palpation des anterioren Punkts zu erzielen.

Unten in der Mitte des Bildschirms, befindet sich eine sogenannte "laufende Anzeige", die während des Bewegens des Pointers nach proximal bzw. distal die für diese Position des Pointes jeweils aktuelle Femurgröße anzeigt, sowie die möglichen Kombinationen zu Tibiagrößen. Diese Kombinationsmöglichkeiten richten sich nach dem eingangs gewählten Implantatsystems.

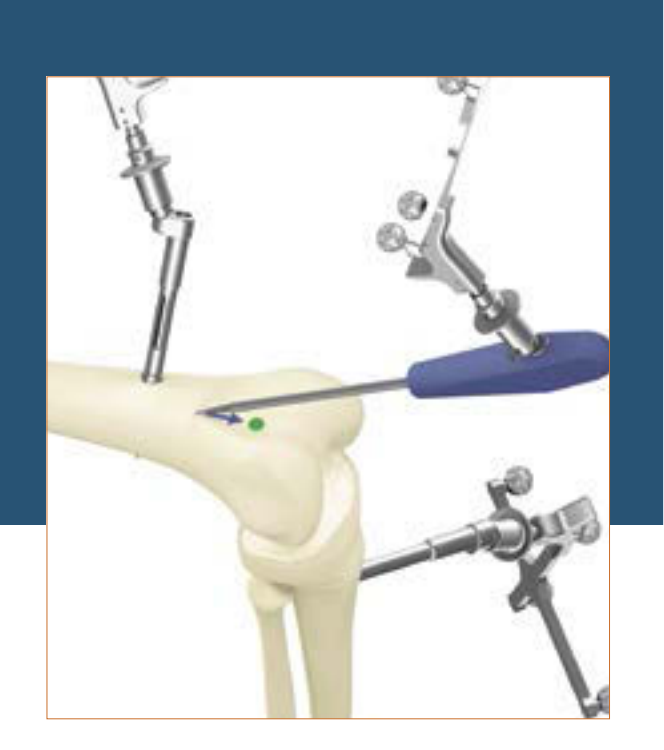

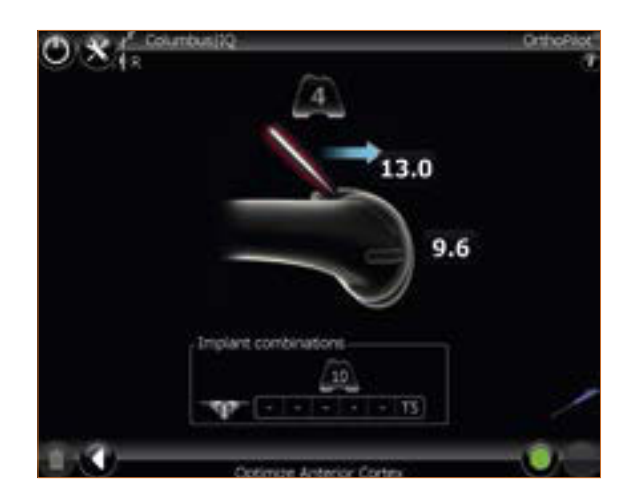

### 19 | Messung der Gelenkspalte in Streckung und Beugung

#### **Messung der Gelenkspalte in Streckung 19.1**

Vor Messung der Flexions-/Extensionsspalte sind Osteophyten, die Bänder und Kapselspannung beeinflussen können, zu entfernen. Bei möglichst voller Streckung des Beins (ca. 0° +/- 5°, in Abhängigkeit des gemessenen tibialen Slope) wird zwischen der tibialen Resektion und den distalen Femurkondylen der Distraktor NP604R eingebracht und mit der Spreizzange NP609R medial und lateral mit identischem Kraftaufwand aufgespreizt. Die Platten des Distraktors müssen flach auf der tibialen Resektionsfläche anliegen, um eine genaue Messung sicherzustellen.

Der OrthoPilot® -Bildschirm zeigt die Beugestellung des Beins, mediale und laterale Spaltwerte in Millimetern und die mechanische Beinachse in Grad an, die Aufschluss über ein mögliches Band-Release geben. Nach Aufnahme durch Drücken des rechten Pedals wird der Distraktor gelöst und das Bein in 90° Beugung bewegt.

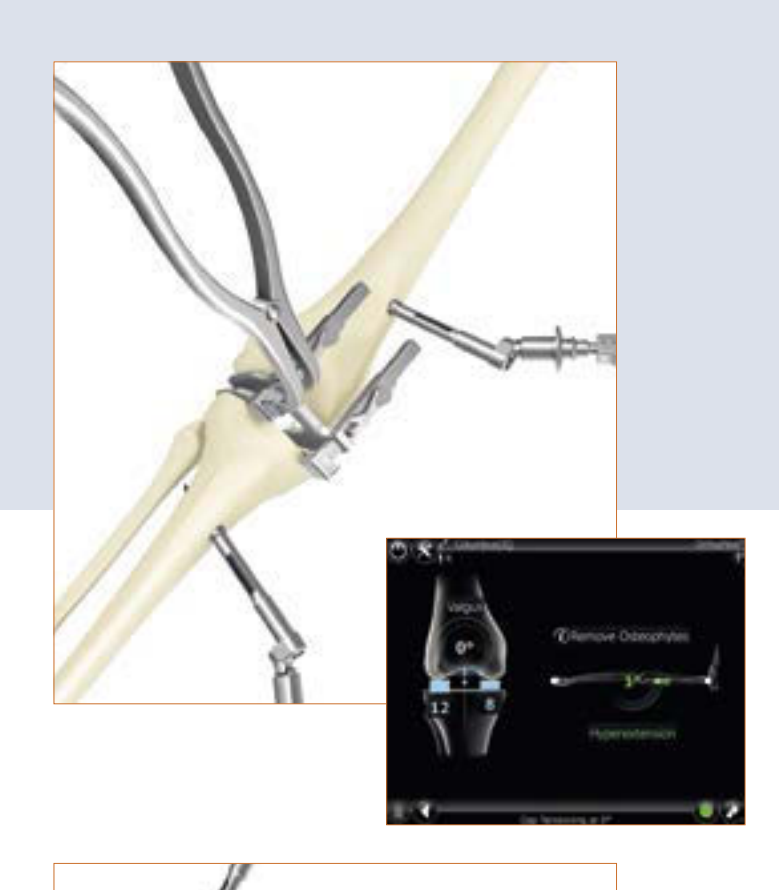

#### **Messung der Gelenkspalte in Beugung 19.2**

In Abhängigkeit des gemessenen tibialen Slope, wird der Distraktor in ca. 90° +/- 5° Beugung erneut medial und lateral mit Hilfe der Spreizzange mit identischem Kraftaufwand aufgespreizt und so die Spaltsituation erfasst und aufgenommen.

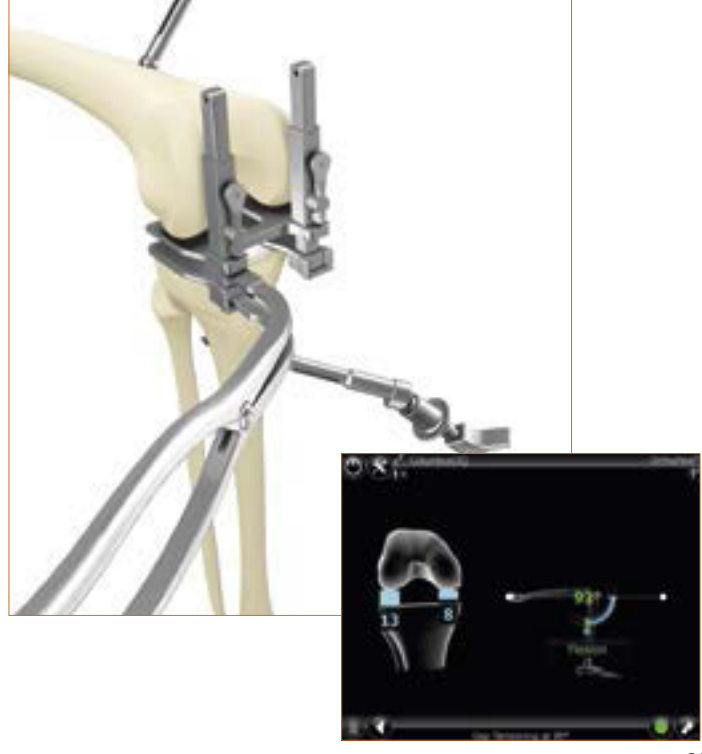

### 20 | Femorale Planung

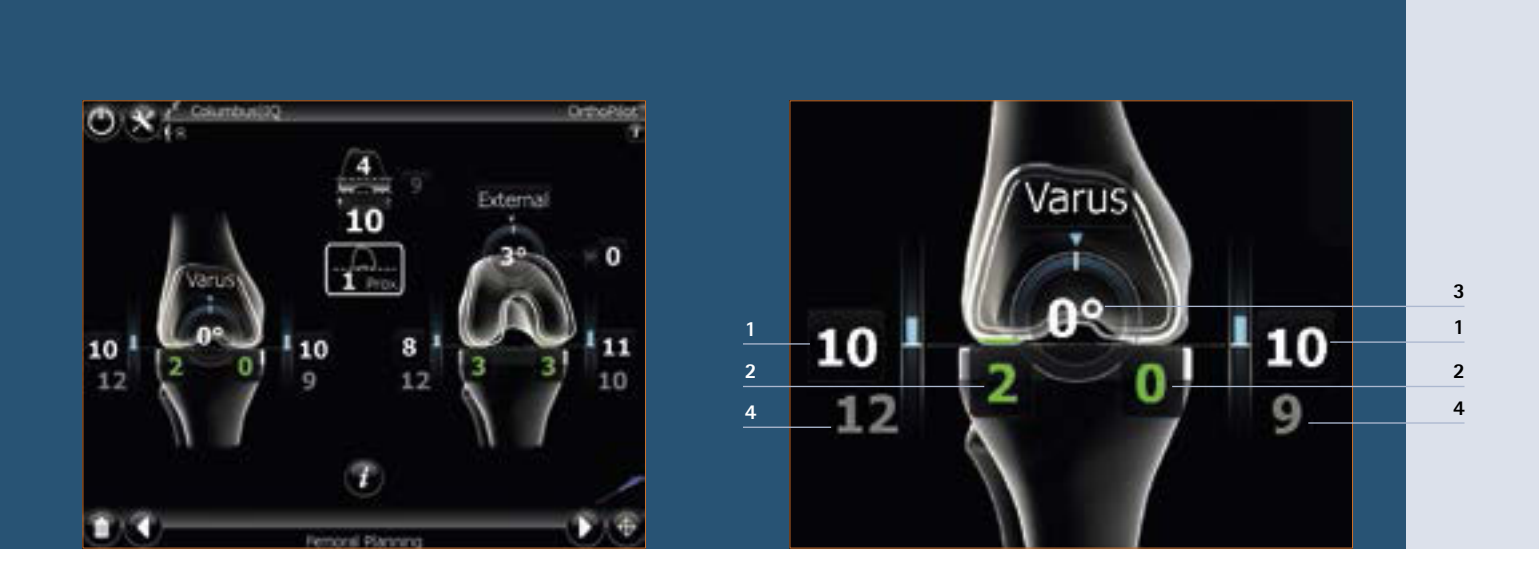

#### **In Extension 20.1**

- 1 Distale femorale Schnitthöhe, hier von lateral und medial 10 bzw. 10 mm durch blaue Säulen und weiße Zahlen gekennzeichnet.
- 2 Verbleibende Streckspalte nach geplantem Einbau der Implantatkomponenten von 2 mm lateral und 0 mm medial, gekennzeichnet durch die grünen Säulen und grünen Zahlen. Sobald die verbleibenden Spaltenwerte negativ werden, erfolgt die Darstellung durch gelbe Säulen und gelbe Zahlen. Ein negativer/ gelber Spaltwert bedeutet klinisch eine Dehnung der Weichteile (z.B. Bänder).
- 3 Varus/Valgus-Anzeige, hier von 0° gekennzeichnet durch den Bogen im Femur und die Zahlenangabe in Grad.
- 4 Nach Betätigen des "i-buttons" unten in der Mitte des Bildschirms, können die in den Schritten zuvor gemessenen Gelenkspalte ein- und ausgeschaltet werden, die wie alle Erinnerungswerte in grau erscheinen. Gemessene Streckspalte, hier z.B. von 12 mm lateral und 9 mm medial.

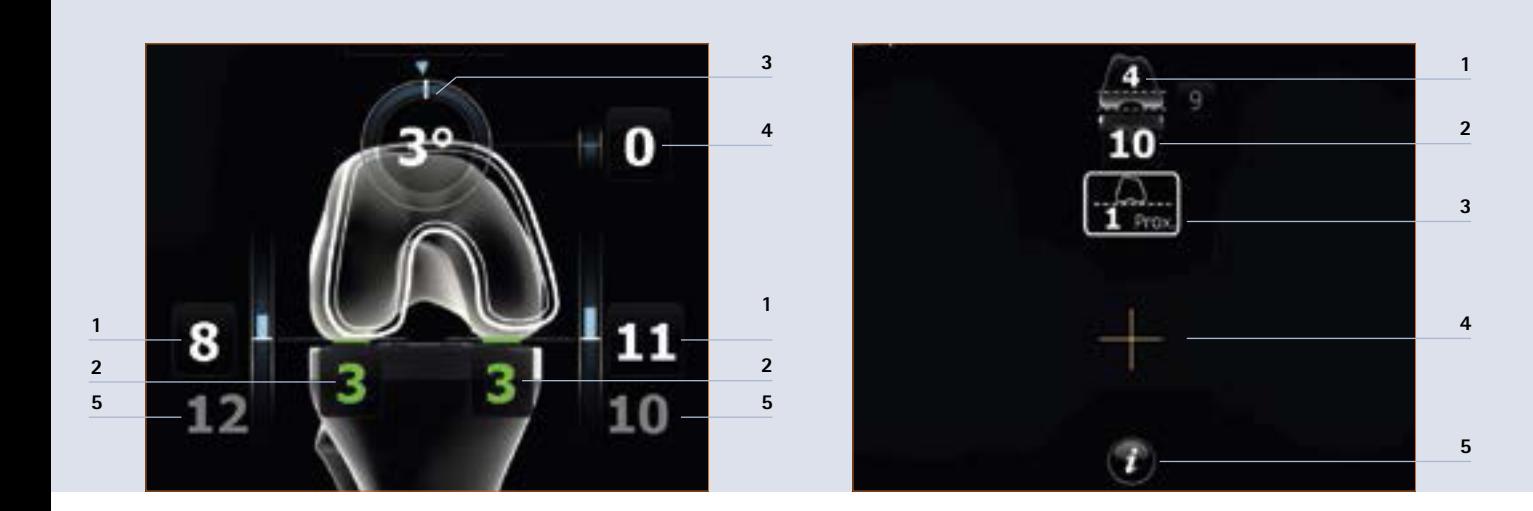

#### **In Flexion 20.3 20.2**

- 1 Dorsale femorale Schnitthöhe, hier von 8 mm lateral und 11 mm medial, gekennzeichnet durch die blauen Säulen und weißen Zahlen.
- 2 Verbleibende Beugespalten nach geplantem Einbau der Implantatkomponenten, hier von 3 mm lateral und 3 mm medial, gekennzeichnet durch die grünen Säulen und grünen Zahlen beziehungsweise gelben Säulen und gelben Zahlen, wenn der verbleibende Beugespalt negativ wird. Ein negativer oder gelb dargestellter Spaltwert bedeutet klinisch eine Dehnung der Weichteile (z.B. Bänder).
- 3 Rotation, hier von 3° externer Rotation zu den aufgenommenen dorsalen Kondylen, gekennzeichnet durch den Bogen im Femur und die Zahlenangabe in Grad.
- 4 Ventrale Schnitthöhe, hier von 0 mm bezogen auf den ventral palpierten Punkt (Lage des ventralen Femurschilds zu diesem gemessenen Punkt). Dieser Wert wird rot, sobald das Femurschild unterhalb dieses palpierten Punktes zu liegen kommen würde (Notching). (vgl. Kapitel 7.2 und Kapitel 18)
- 5 Nach Betätigen des "i-buttons" unten in der Mitte des Bildschirms, können die in den Schritten zuvor gemessenen Gelenkspalte ein- und ausgeschaltet werden, die wie alle Erinnerungswerte in grau erscheinen. Gemessene Beugespalte, hier z.B. von 12 mm lateral und 10 mm medial.

#### **Anzeigen- und Steuerelemente (Mitte)**

- 1 Femur-Implantat der Größe 4 mit der distalen Implantatdicke für Columbus® von 9 mm.
- 2 Gesamthöhe der Tibiakomponenten (Metallplatte mit PE-Inlay), hier von 10 mm.
- 3 Information zur Verschiebung der Gelenklinie nach proximal bzw. distal, hier von 1 mm ausgehend von der prominentesten distalen Kondyle aufgenommen im Schritt "Kondylenreferenz". Die Anzeige der Gelenklinie ist eine Option. Sie kann bei der Installtion generell ein- bzw. ausgeschaltet werden.
- 4 Orangefarbenes Fadenkreuz, das einen virtuellen Zeiger/virtuelle Maus darstellt und über Bewegen des gelben Senders gesteuert werden kann.
- 5 Durch Auswahl des "i-button" lassen sich zusätzlich die in den Schritten zuvor gemessenen Spaltwerte in Streckung und Beugung ein- oder ausschalten. Sie erscheinen als graue Werte.

### 20 | Femorale Planung

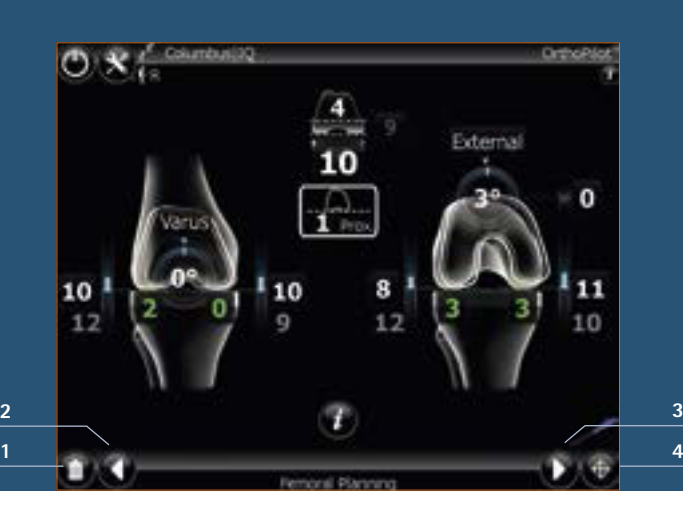

#### **Steuerelemente (Unten) 20.4**

1 Papierkorb:

Über einen langen Pedaldruck links, kann der Papierkorb aktiviert werden. Alle veränderten Werte werden wieder auf den anfänglich von der Software berechneten Wert zurückgesetzt. Dieser Schritt ist dann durchzuführen, wenn eine komplett neue Planung gewünscht wird. Ist der Planungsscreen bereits einmal regulär verlassen worden, bleiben die bis dahin abgeänderten Werte bestehen und über die Papierkorb-Funktion kann nicht wieder die Ausgangssituation aufgerufen werden.

2 Weißer Pfeil nach links:

Über einen kurzen Tritt auf die linke Taste des Fußpedals, gelangt man in den vorherigen Schritt.

3 Weißer Pfeil nach rechts:

Über einen kurzen Tritt auf die rechte Taste des Fußpedals gelangt man in den nächsten Schritt.

4 Fadenkreuz:

Über einen langen Pedaldruck rechts kann der "virtuelle Mauszeiger" reinitialisiert werden, sollte die Sichtbarkeit nicht optimal sein.

#### **TIPP**

**3**

Sobald mit dem virtuellen Mauszeiger Werte auf dem Bildschirm ausgewählt sind, ändern sich die Pfeiltasten in Plus- bzw. Minuszeichen, welche es dem Anwender ermöglichen die ausgewählten Werte über kurzes Drücken auf das rechte bzw. linke Pedal entsprechend zu ändern. Für ein Weiterschalten in den nächsten Schritt mit kurzem Pedaltritt rechts, darf kein anderer Wert (es sei denn der weiße Pfeil 3 unten rechts) mit dem Mauszeiger ausgewählt sein.

### 21 Distale Femurresektion, Kontrolle und Rotationsausrichtung

#### **Distale Femurresektion 21.1**

Der distale Femurresektionsblock bzw. der modulare Senderadapter des Sägeblocks (IQ-Instrumente) wird mit dem entsprechenden passiven Sender FS633 versehen. Die genaue Resektionshöhe in Relation zu den knöchern am Femur aufgenommenen distalen Kondylen medial und lateral wird durch Bewegung des Sägeblocks nach proximal bzw. distal bestimmt.

Zielwerte sind die Werte, die in der femoralen Planung ausgewählt wurden. Werden diese Werte in Bezug auf Varus-/Valgus-Winkel, Resektionshöhen und Slope erreicht, ändert sich die Farbe der Zahlenwerte auf grün. Ein weiterer Anhaltspunkt für die ungefähre Höhe der Resektion ist die distale Dicke des Femurimplantats, die oben in der Mitte des Bildschirms angezeigt wird. Zusätzlich erfolgt optional in der Bildschirmmitte die Angabe der Abweichung von der im Schritt "Kondylenreferenz" eingemessenen Gelenkebene, hier beispielsweise mit 1 mm.

#### **TIPP**

Um einer Verschmutzung der Markerkugeln auf den Sendern vorzubeugen, empfiehlt es sich, die Sender entweder abzunehmen oder entsprechend abzudecken, bis die Resektion beendet ist.

Die Fixierung des Femur-Sägeblocks erfolgt zunächst mit zwei kopflosen Schraubpins von ventral. Jetzt kann der Sägeblock noch über die verfügbaren Pin-Löcher (in 2 mm-Schritten) versetzt werden. Bei gewünschter eingestellter Resektionshöhe wird der Sägeblock über schräge Kopfpins medial und lateral zusätzlich fixiert und die Resektion kann durchgeführt werden.

Eine Anpassung der Femurgröße ist in diesem Schritt über langes Drücken des linken bzw. rechten Fußpedals möglich.

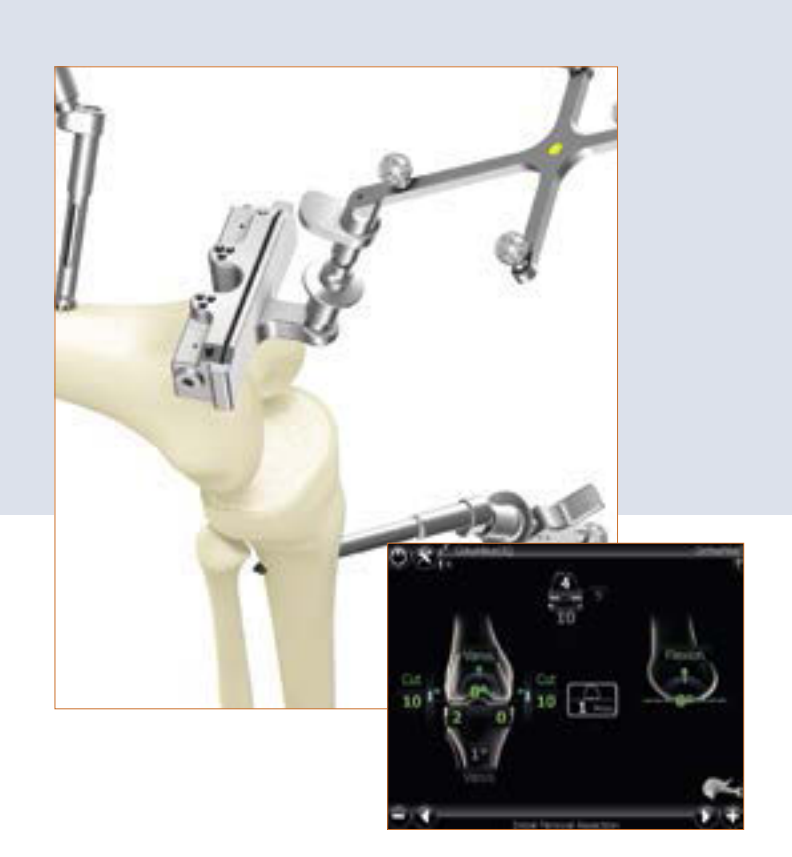

## 21 | Distale Femurresektion, Kontrolle und Rotationsausrichtung

#### **Überprüfung der distalen Resektion 21.2**

Nach Überprüfen der distalen Femurresektion mittels des entsprechenden Femur-Orientierungsblocks bzw. mittels des entsprechenden 4-in-1 Sägeblocks mit modularem RB-Adapter (IQ-Instrumente) erfolgt die Rotationseinstellung und A/P-Positionierung.

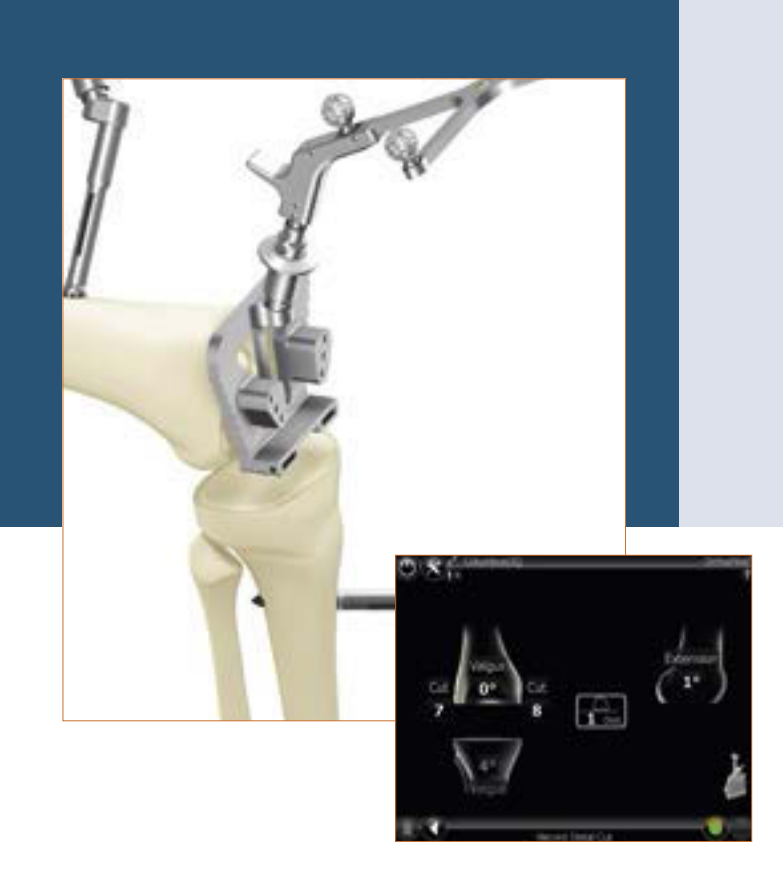

#### **21.3 Rotationseinstellung**

Die Rotationseinstellung erfolgt mittels des entspre chenden Femur-Orientierungsblocks oder direkt mit den 4-in-1 Sägelehren (IQ-Instrumente). Die Femur-Orientierungsblöcke können auf den gewünschten Rotationswert ausgerichtet werden. Dann erfolgt die Bohrung der beiden Löcher für die Fixierungszapfen des 4-in-1 Sägeblocks durch die entsprechend der Grö ßengruppe S, M oder L markierten Löcher von distal aus. Anschließend kann der Orientierungsblock abge nommen werden und die 4-in-1 Sägelehre in den zwei angebrachten Bohrungen zusätzlich mit Schrägpins von medial und lateral fixiert werden. Daraufhin können die Schnitte in der Reihenfolge anterior, posterior und danach die Schrägschnitte erfolgen. Die 4-in-1 Sägelehren mit RB-Adapter (IQ-Instrumente) können direkt nach Erreichen der gewünschten Rota tionsposition fixiert werden und die Schnitte in der Reihenfolge anterior, posterior und Schrägschnitte er folgen. Nach Durchführen der Resektionen kann nun die Implantation zunächst mit Probeimplantaten und dann auch den Endimplantaten erfolgen.

#### **TIPP**

Der Rotationswert wird dabei in Relation zu den auf genommenen dorsalen Kondylen angezeigt.

An dieser Stelle kann sowohl ein Abgleich zu den palpierten Epikondylen (Option!) stattfinden (Infor mation links), als auch eine visuelle Überprüfung der Rotationsposition zur Whiteside Linie.

Neben der geplanten Femurgröße werden die möglichen Tibiaimplantatkombinationen abhängig vom gewählten Prothesensystem dargestellt. Zusätzlich erfolgt rechts im Bild die Anzeige des Slope- bzw. Extensions-/Flexi ons-Winkels der distalen Resektion. Eine Anpassung der Femurgröße ist in diesem Schritt über langes Drücken des linken bzw. rechten Fußpedals möglich.

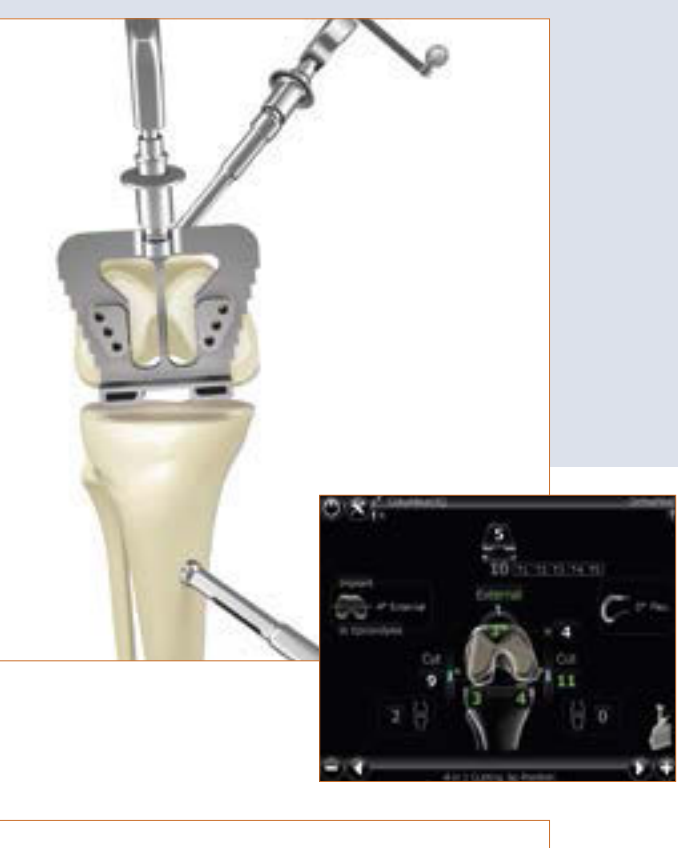

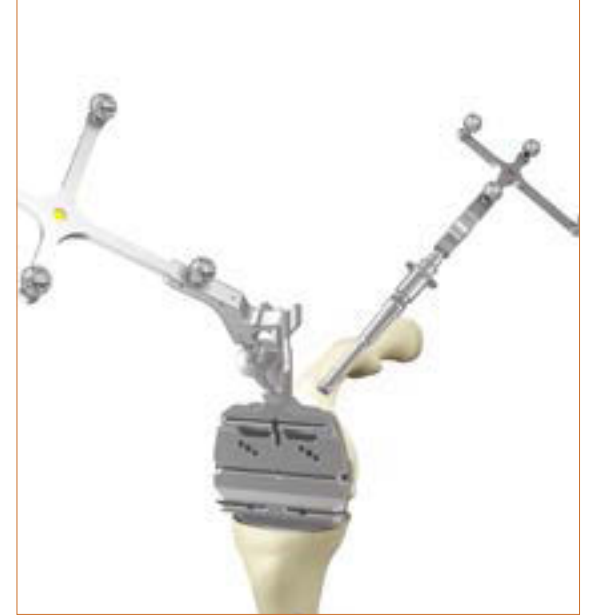

### 22 | Mechanische Achse

Die Überprüfung der postoperativ erreichten mechanischen Achse (Varus-Valgus-Winkel), sowie die maximal erreichbare Streckung des Beines kann bereits mit Probeimplantaten und zum Abschluss mit dem Endimplantat erfolgen. Somit hat man ein dokumentiertes Ergebnis der Operation, welches evtl. der Patientenakte beigelegt werden kann.

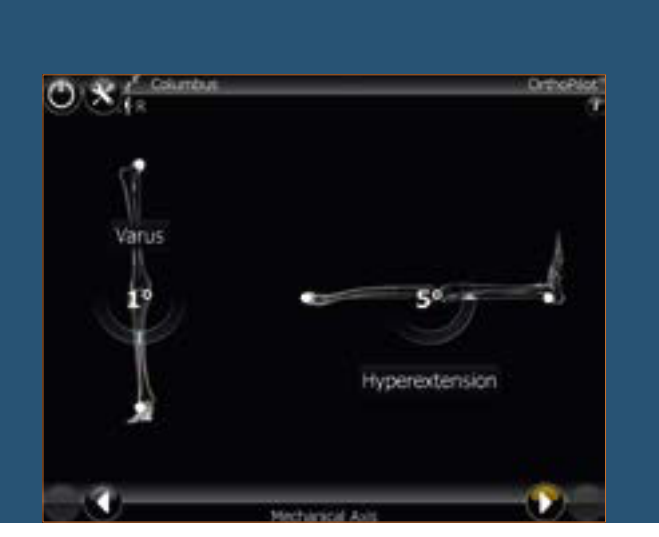

#### **Hinweis:**

**Die Instrumentierung und der Implantate-Zusammenbau erfolgt wie in den folgenden manuellen OP-Techniken beschrieben: e.motion® O25901 Columbus® O25401 e.motion® MIOS® O28501 Columbus® MIOS® O28601 VEGA System® O43301 e.motion® IQ O43601 Columbus® IQ O47501 e.motion® Pro System O47001**

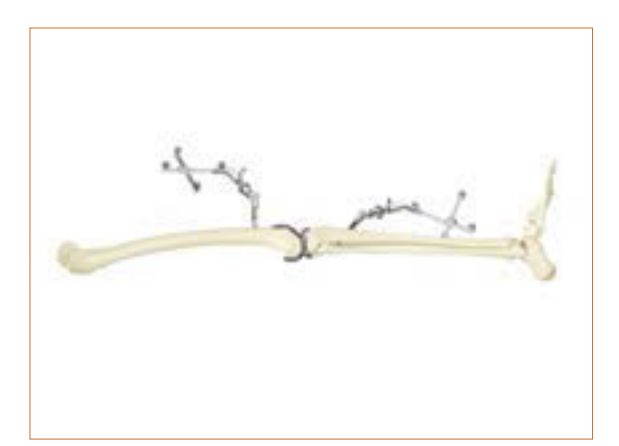

## 23 | Femur First-Technik

#### **Hinweis:**

**Bitte beachten Sie alle Schritte bis Kapitel 14 inklusive.**

#### **23.1 Kondylenreferenz/Aufnahme der Whiteside Linie**

Die Erfassung der distalen Kondylen erfolgt mit Hilfe des entsprechenden Ausrichtblocks, der mit den distalen Kondylen in Berührung sein muss. Die Ausrichtung in der Sagitalebene wird in der rechten Bildschirmhälfte angezeigt. Die Datenerfassung sollte erfolgen, wenn sich der Block in der Sagitalebene senkrecht zur mechanischen Femurachse befindet (d.h. die Anzeige auf dem Bildschirm beträgt etwa 0° Slope). Der Winkel zwischen der dorsalen Kondylenlinie und dem Orientierungsblock wird in der Mitte des Bildschirms angezeigt.

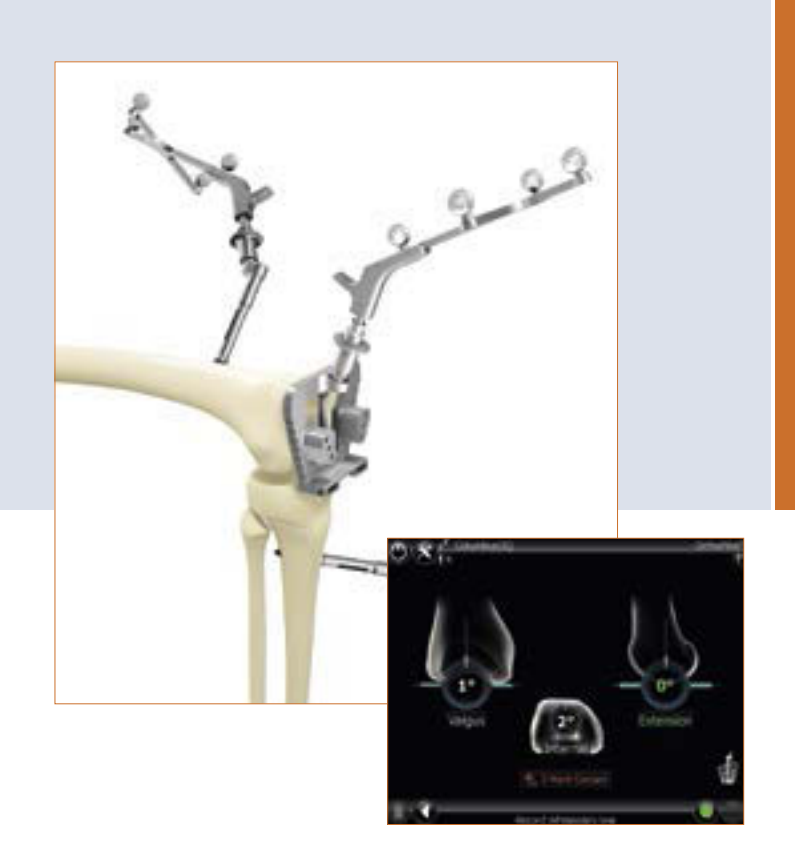

## 23 | Femur First-Technik

#### **Optimierung Ventraler Cortex 23.2**

Nach Aufnahme der distalen und dorsalen Kondylen erfolgt im nächsten Schritt eine Optimierung des Ventralen Punktes am Femur mittels Pointer FS604 mit dem entsprechenden Sender. Man verfährt mit der Pointerspitze auf dem anterioren Schaft solange in proximaler bzw. distaler Richtung, bis die beiden Werte-Felder gleiche Zahlen annehmen. Das Werte-Feld distal der Femurkomponente zeigt die Größe des Femurimplantates in AP-Richtung, das über der Femurkomponente zeigt die Größe des Femurimplantats in proximal/distaler Richtungs. Die blauen Pfeile zeigen, in welcher Richtung der Pointer zu bewegen ist, um eine in Bezug auf A/P- und proximo-distale Implantatgröße angepasste Palpation des Punkts zu erzielen. Unten in der Mitte des Bildschirms, befindet sich eine sogenannte "laufende Anzeige", die während des Bewegens des Pointers die für diese Position jeweils aktuelle Femurgröße anzeigt, sowie die möglichen Kombinationen zu Tibiagrößen. Diese Kombinationsmöglichkeiten richten sich nach dem eingangs gewählten Implantatsystem.

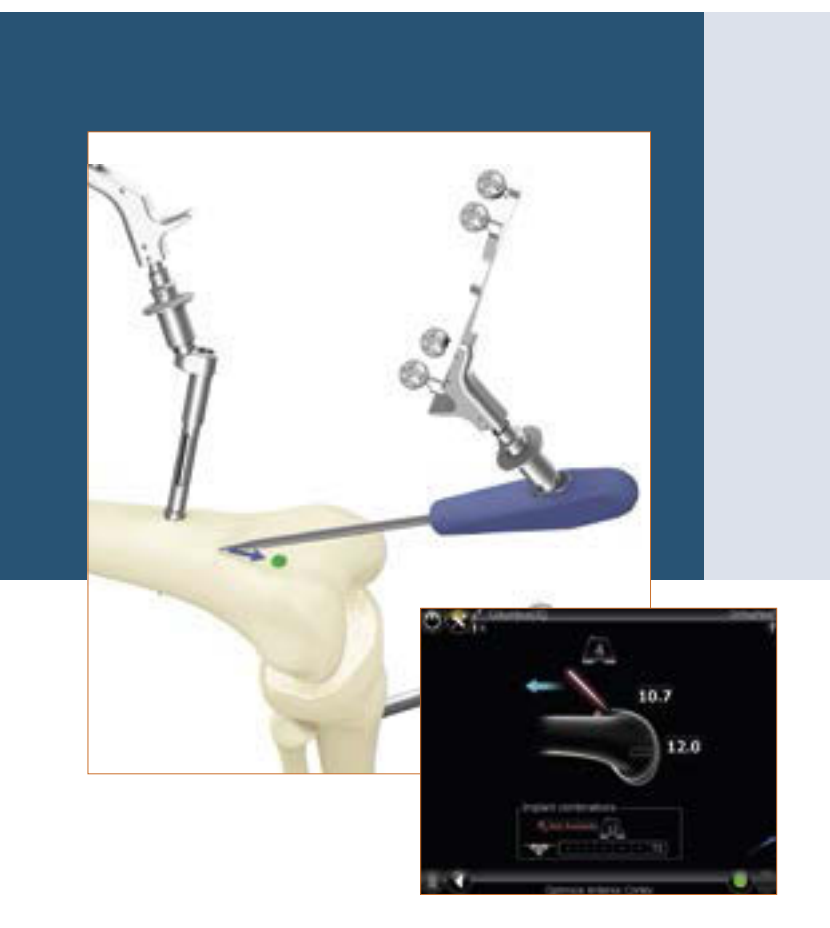

#### **23.3 Distale Femurresektion**

Der distale Femurresektionsblock bzw. der modulare Senderadapter des Sägeblocks (IQ-Instrumente) wird mit dem entsprechenden passiven Sender (FS633) versehen. Die genaue Resektionshöhe in Relation zu den knöchern am Femur aufgenommenen distalen Kondylen medial und lateral wird durch Bewegung des Sägeblocks nach proximal bzw. distal bestimmt.

Zielwerte sind die Werte, welche der distalen Dicke des jeweiligen Femurimplantats entsprechen. Die Dicke des jeweiligen Femurimplantats wird dabei oben in der Mitte des Bildschirms angezeigt. Zusätzlich erfolgt opti onal in der Bildschirmmitte die Angabe der Abweichung von der im Schritt "Kondylenreferenz" eingemessenen Gelenkebene, hier beispielsweise mit 0 mm.

#### **TIPP**

Um einer Verschmutzung der Markerkugeln auf den Sendern vorzubeugen, empfiehlt es sich die Sender entweder abzunehmen oder entsprechend abzudecken, bis die Resektion beendet ist.

Die Fixierung des Femur-Sägeblocks erfolgt zunächst mit zwei kopflosen Schraubpins von ventral. Jetzt kann der Sägeblock noch über die verfügbaren Pin-Löcher (in 2 mm-Schritten) versetzt werden. Bei gewünschter eingestellter Resektionshöhe wird der Sägeblock über schräge Kopfpins medial und lateral zusätzlich fixiert und die Resektion kann durchgeführt werden.

Eine Anpassung der Femurgröße ist in diesem Schritt über langes Drücken des linken bzw. rechten Fußpedals möglich.

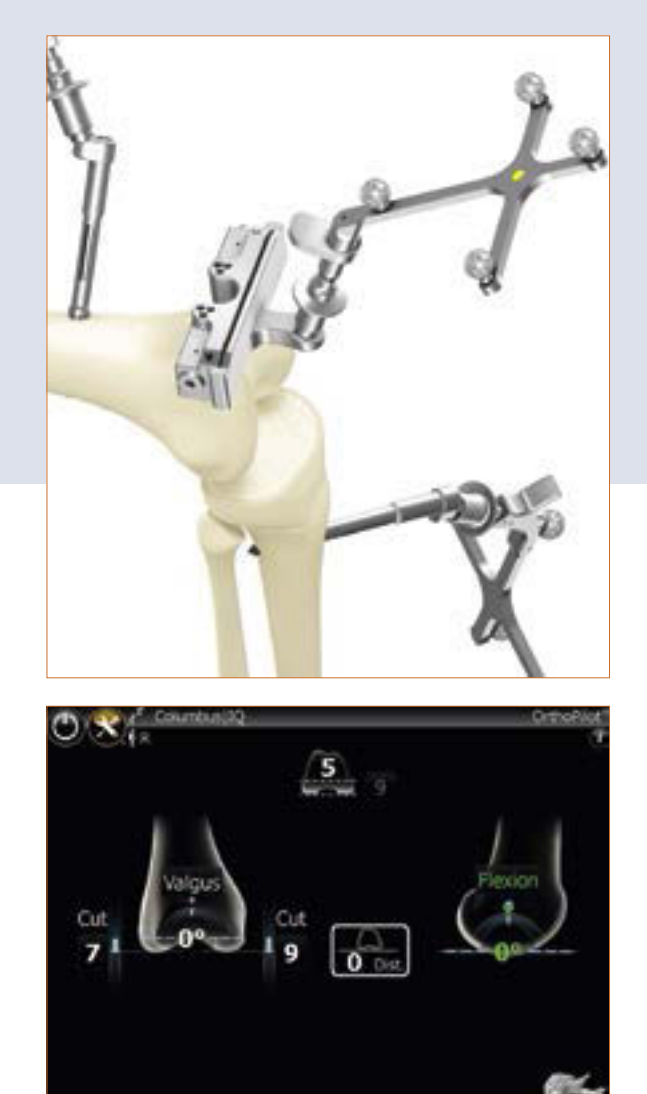

## 23 | Femur First-Technik

#### **23.4 Überprüfung der distalen Resektion**

Die Überprüfung der Femurresektion erfolgt mittels des entsprechenden Femur-Orientierungsblocks bzw. mittels des entsprechenden 4-in-1 Sägeblocks mit modularem RB-Adapter (IQ-Instrumente).

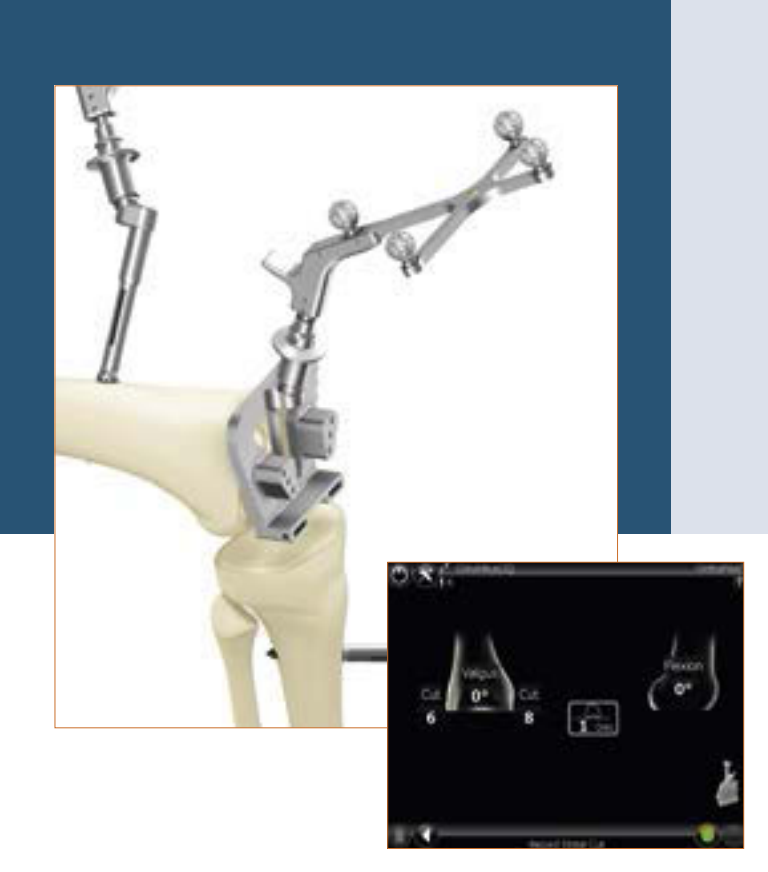

#### **Rotationseinstellung 23.5**

Die Rotationseinstellung erfolgt mittels des entsprechenden Femur-Orientierungsblocks oder direkt mit den 4-in-1 Sägelehren (IQ-Instrumente).

Die Femur-Orientierungsblöcke können auf den gewünschten Rotationswert ausgerichtet werden. Dann erfolgt die Bohrung der beiden Löcher für die Fixierungszapfen des 4-in-1 Sägeblocks durch die entsprechend der Größengruppe S, M oder L markierten Löcher von distal aus. Anschließend kann der Orientierungsblock abgenommen und die 4-in-1 Sägelehre in den zwei angebrachten Bohrungen zusätzlich mit Schrägpins von medial und lateral fixiert werden. Daraufhin können die Schnitte in der Reihenfolge anterior, posterior und danach die Schrägschnitte erfolgen.

Die 4-in-1 Sägelehren mit RB-Adapter (IQ-Instrumente) können direkt nach Erreichen der gewünschten Rotationsposition fixiert werden und die Schnitte in der Reihenfolge anterior, posterior und Schrägschnitte erfolgen.

#### **TIPP**

Der angezeigte Rotationswert wird bei Erreichen derselben Rotationsausrichtung wie im Schritt "Aufnahme der Whiteside Linie" grün. Eine zusätzliche visuelle Überprüfung der Rotationsposition zur Whiteside Linie ist jederzeit möglich.

#### **Hinweis:**

**Nach Präparation des Femur wird gemäß den Schritten aus Kapitel 15- 16 vorgegangen. Die Abschlussanzeige und Überprüfung der postoperativen mechanischen Achse erfolgt analog zu Kapitel 22 aus der Tibia First-Technik.**

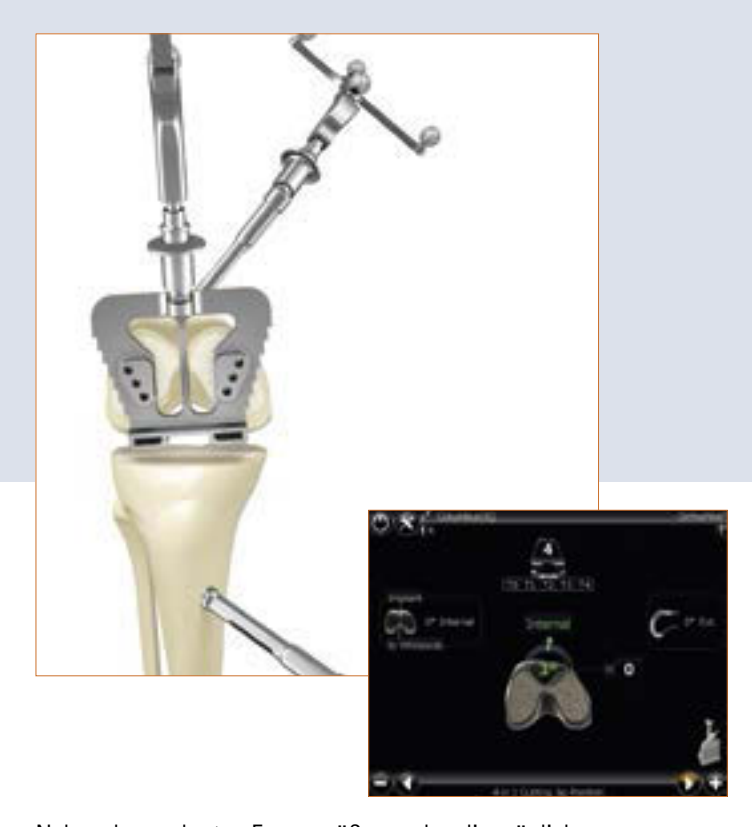

Neben der geplanten Femurgröße werden die möglichen Tibiaimplantatkombinationen abhängig vom gewählten Prothesensystem dargestellt. Zusätzlich erfolgt rechts im Bild die Anzeige des Slope- bzw. Extensions-/Flexions-Winkels der distalen Resektion.

Eine Anpassung der Femurgröße ist in diesem Schritt über langes Drücken des linken bzw. rechten Fußpedals möglich.

#### **Hinweis:**

**Die Instrumentierung und der Zusammenbau der Implantate erfolgt entsprechend wie in den folgenden manuellen OP-Techniken beschrieben:**

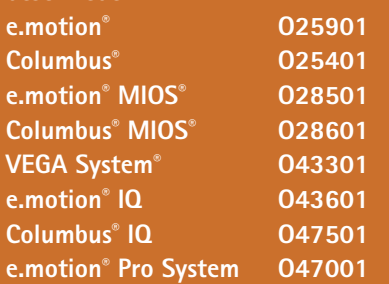

## 24 Mechanische Achse

Die Überprüfung der postoperativ erreichten mechanischen Achse (Varus-Valgus-Winkel), sowie die maximal erreichbare Streckung des Beines kann bereits mit Probeimplantaten und zum Abschluss mit dem Endimplantat erfolgen. Somit hat man ein dokumentiertes Ergebnis der Operation, welches evtl. der Patientenakte beigelegt werden kann.

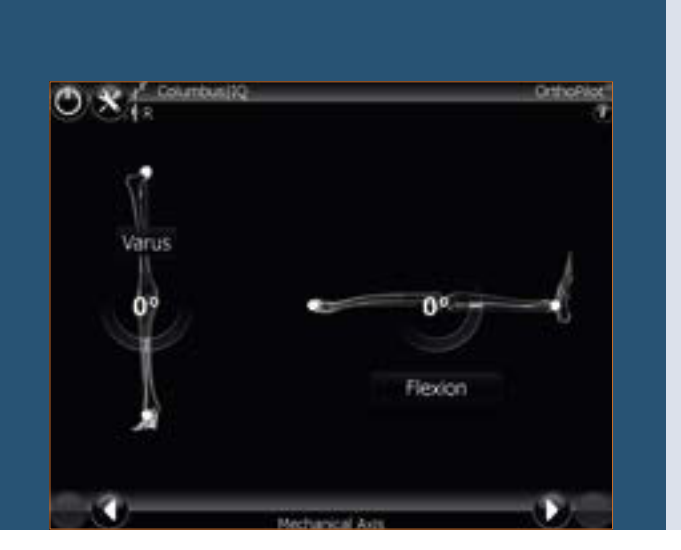

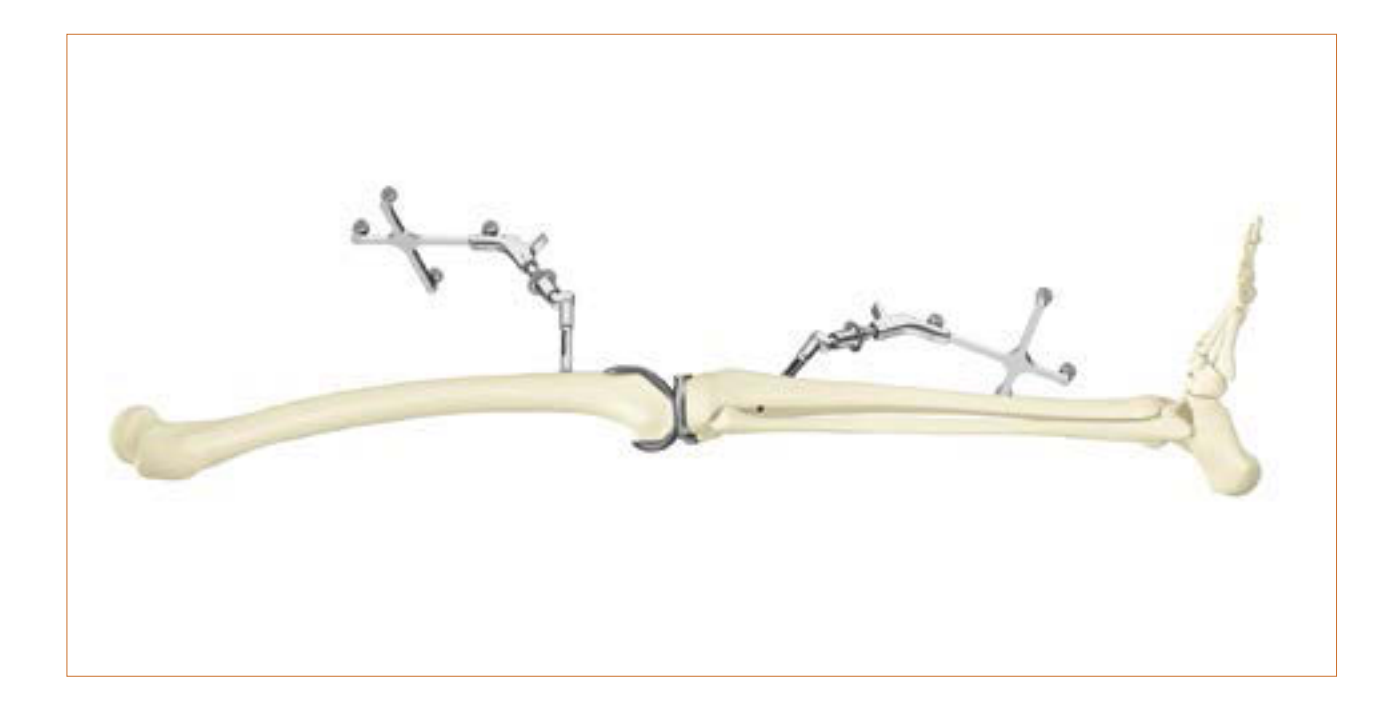

## 25 | Instrumenten-Set Ubersicht OrthoPilot® TKA

#### **Standard Instrumente Optional: MIOS® 25.1 -Set**

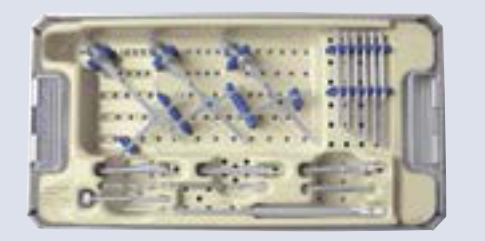

**OrthoPilot® TKA Periphäre Instrumente, passiv**

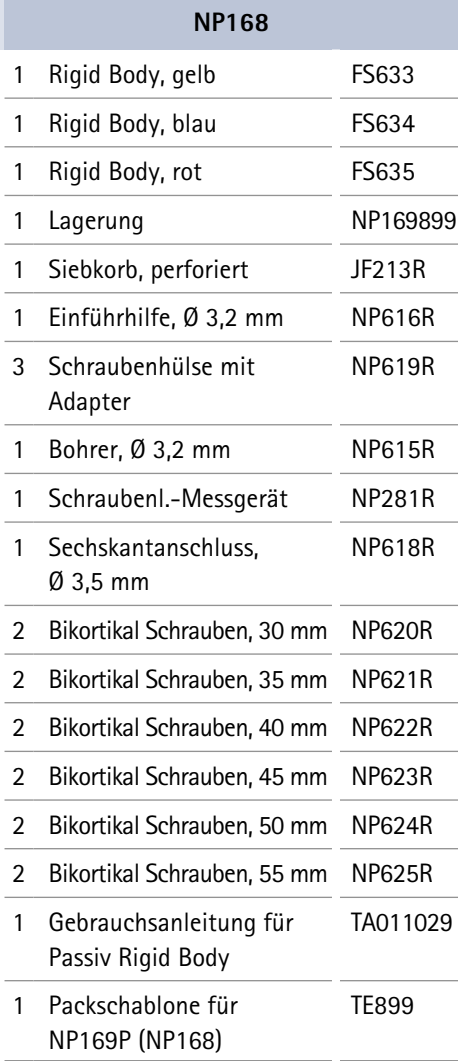

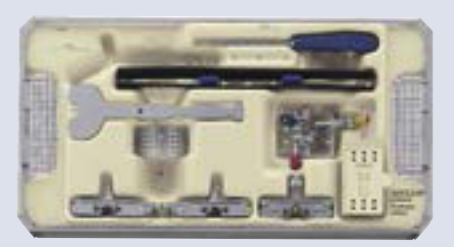

**OrthoPilot® TKA Implantationsinstrumentarium**

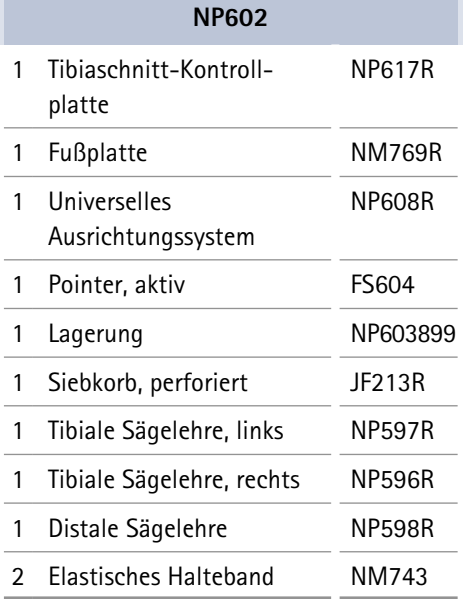

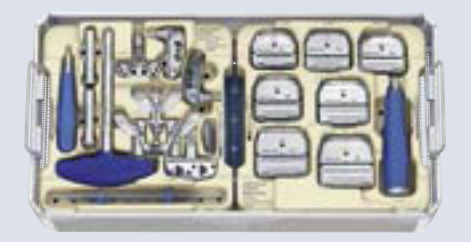

#### **e.motion® MIOS® Instrumentarium**

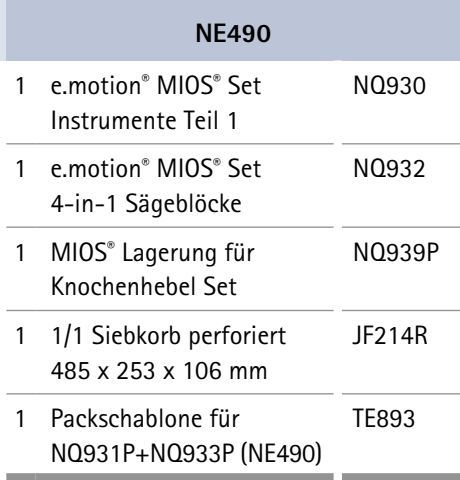

#### **Columbus® MIOS® Instrumentarium**

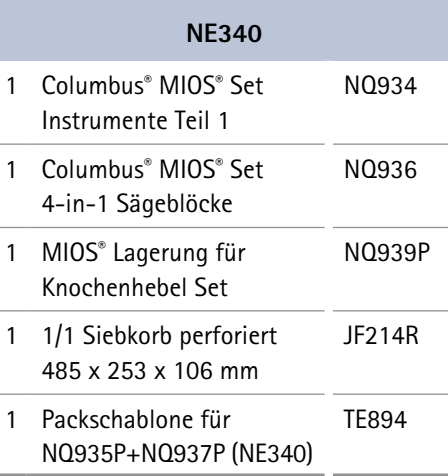

## 25 | Instrumenten-Set Ubersicht OrthoPilot® TKA

#### **25.2 IQ Instrumente**

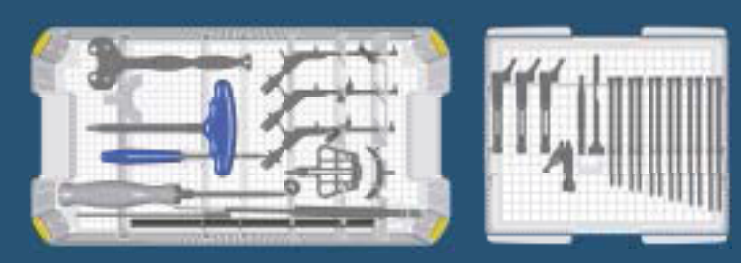

#### **IQ Set Navigationsinstrumente**

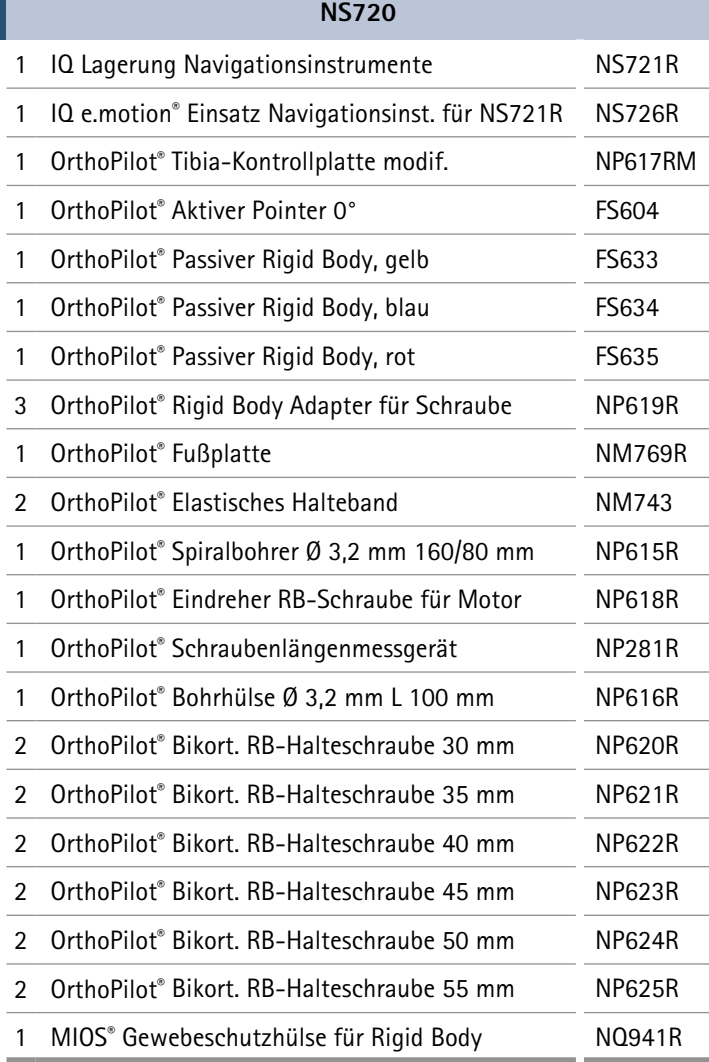

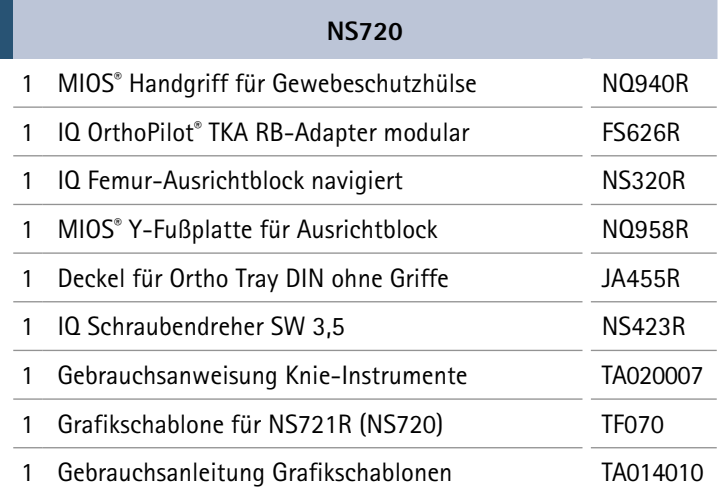

### **25.3 Reset – IQ Navigationsinstrumente**

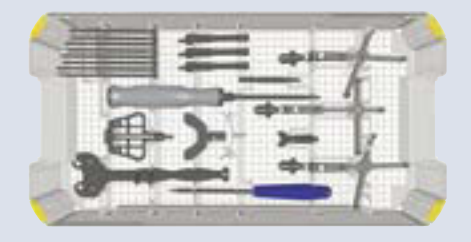

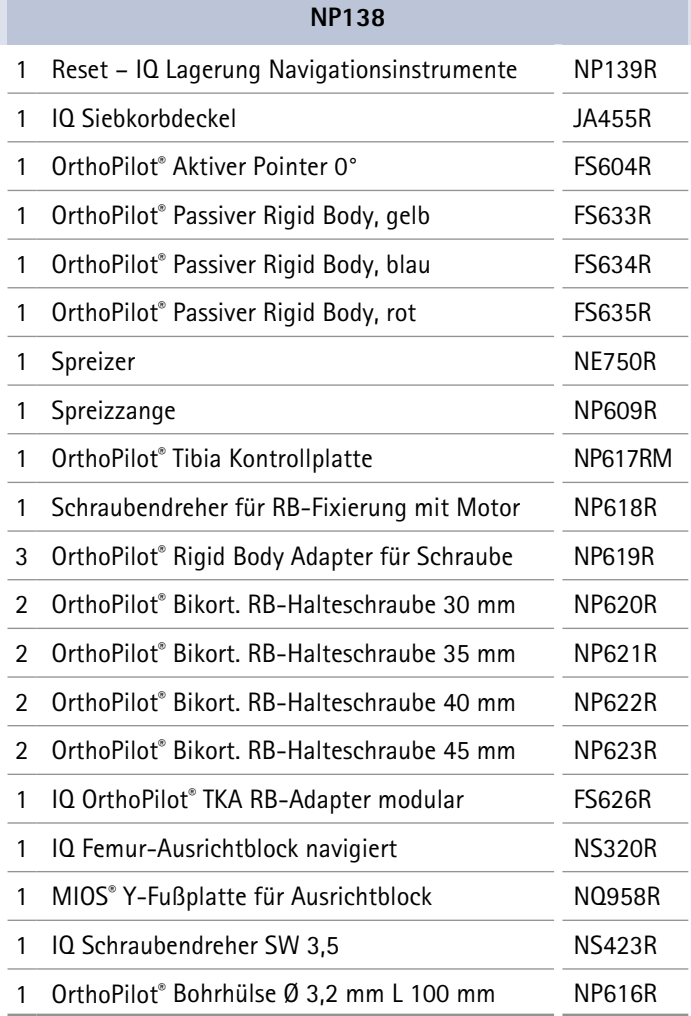

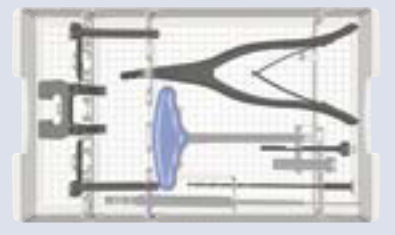

### **Reset – IQ Navigationsinstrumente Reset – IQ Navigationsinstrumente**

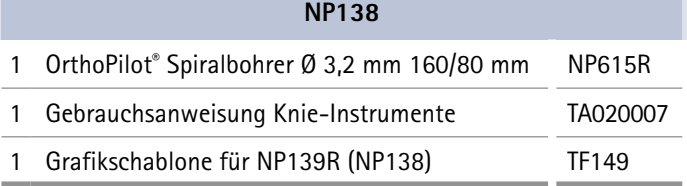

### **Optional**

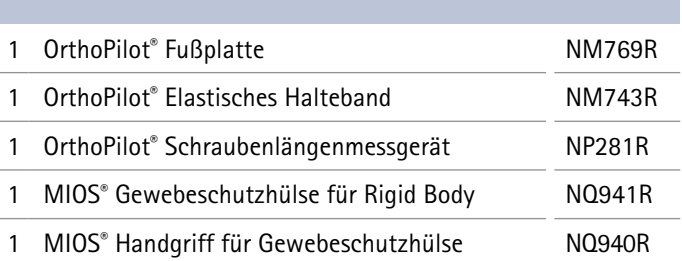

## 26 | Software und Verbrauchsartikel

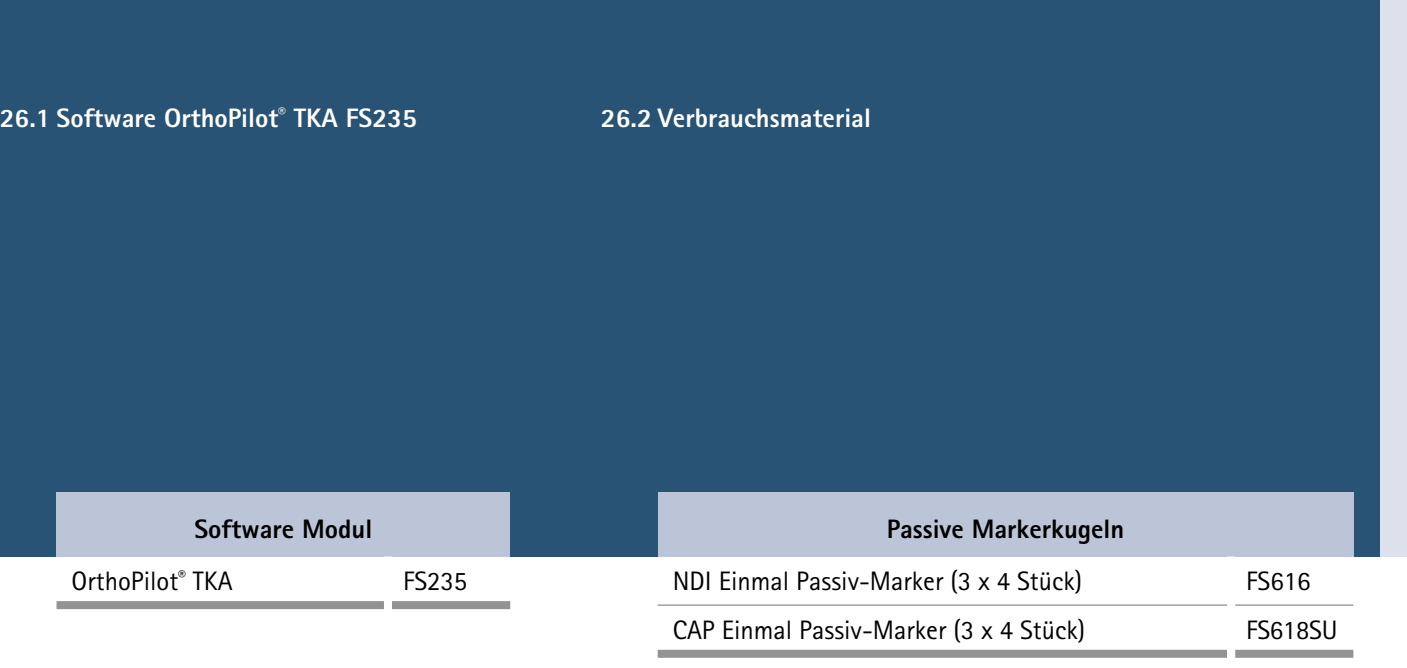

## 27 | Schematischer Programmablauf TKA

#### **27.1 Schematischer Programmablauf – Tibia First**

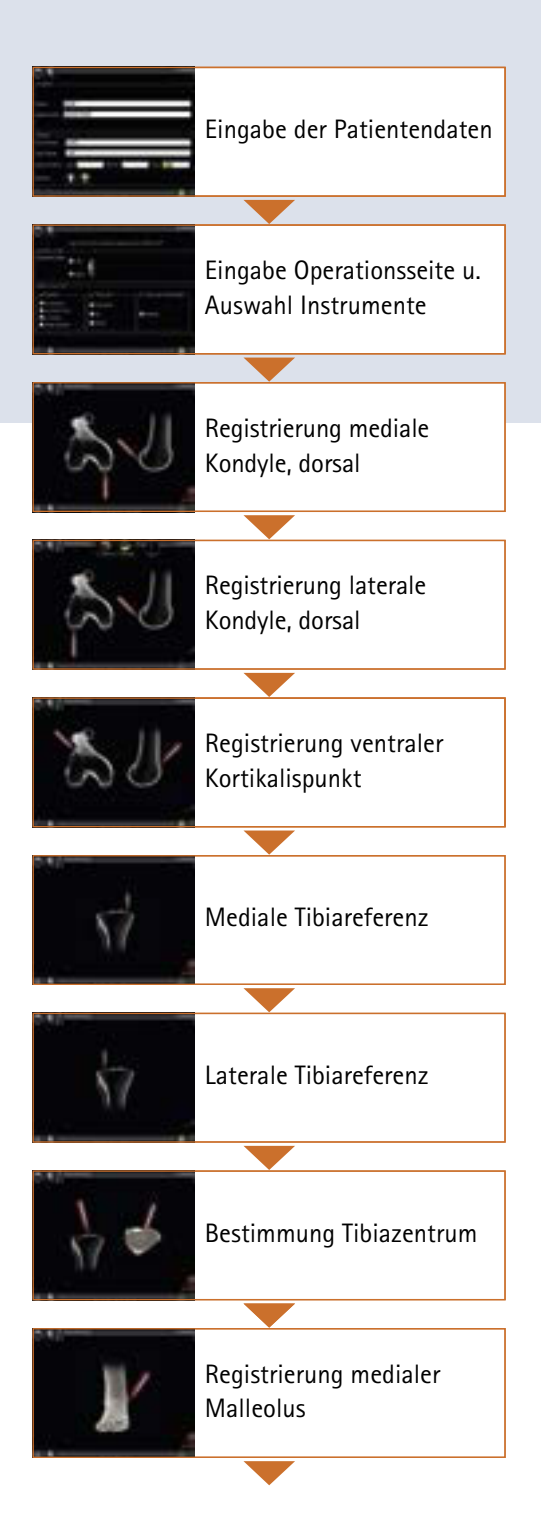

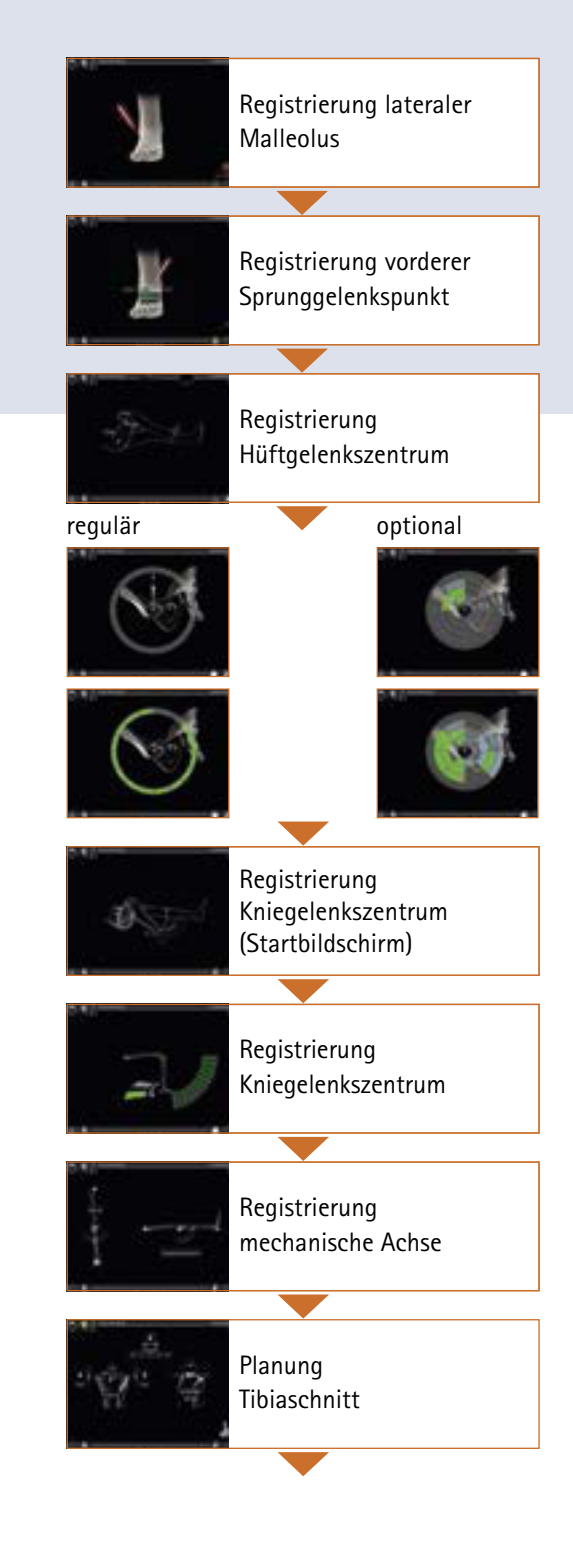

## 27 Schematischer Programmablauf TKA

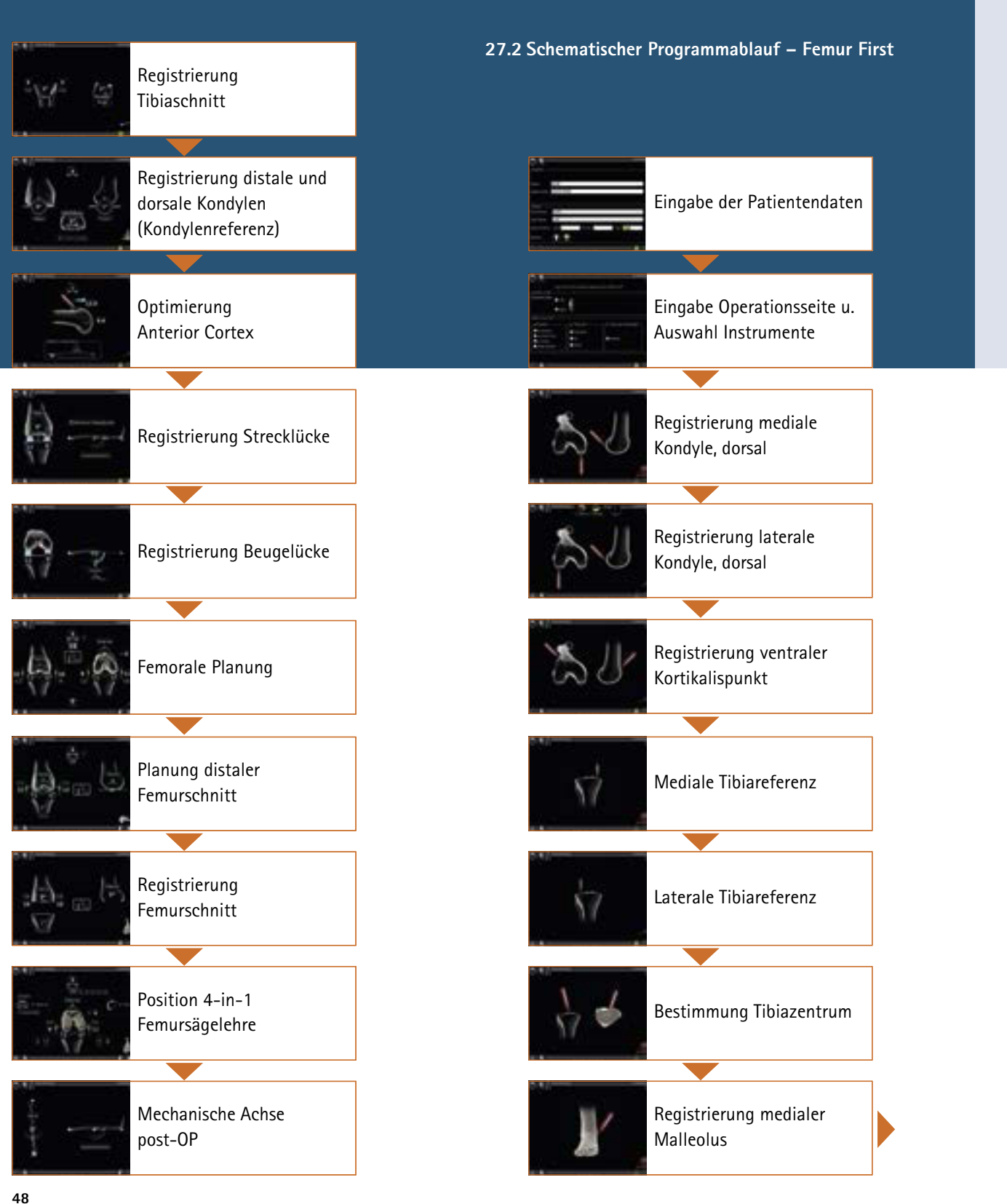

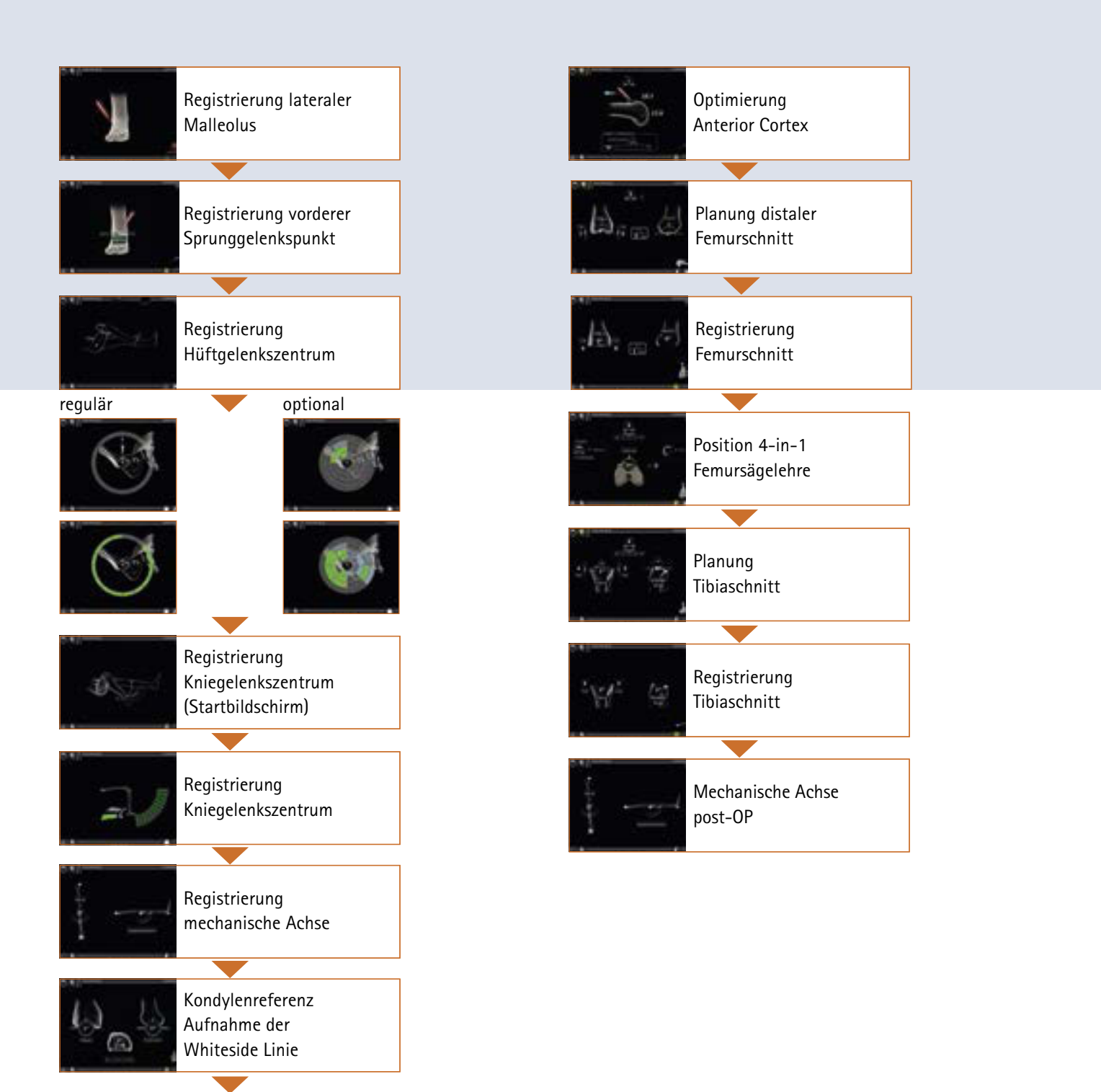

## **Notizen**

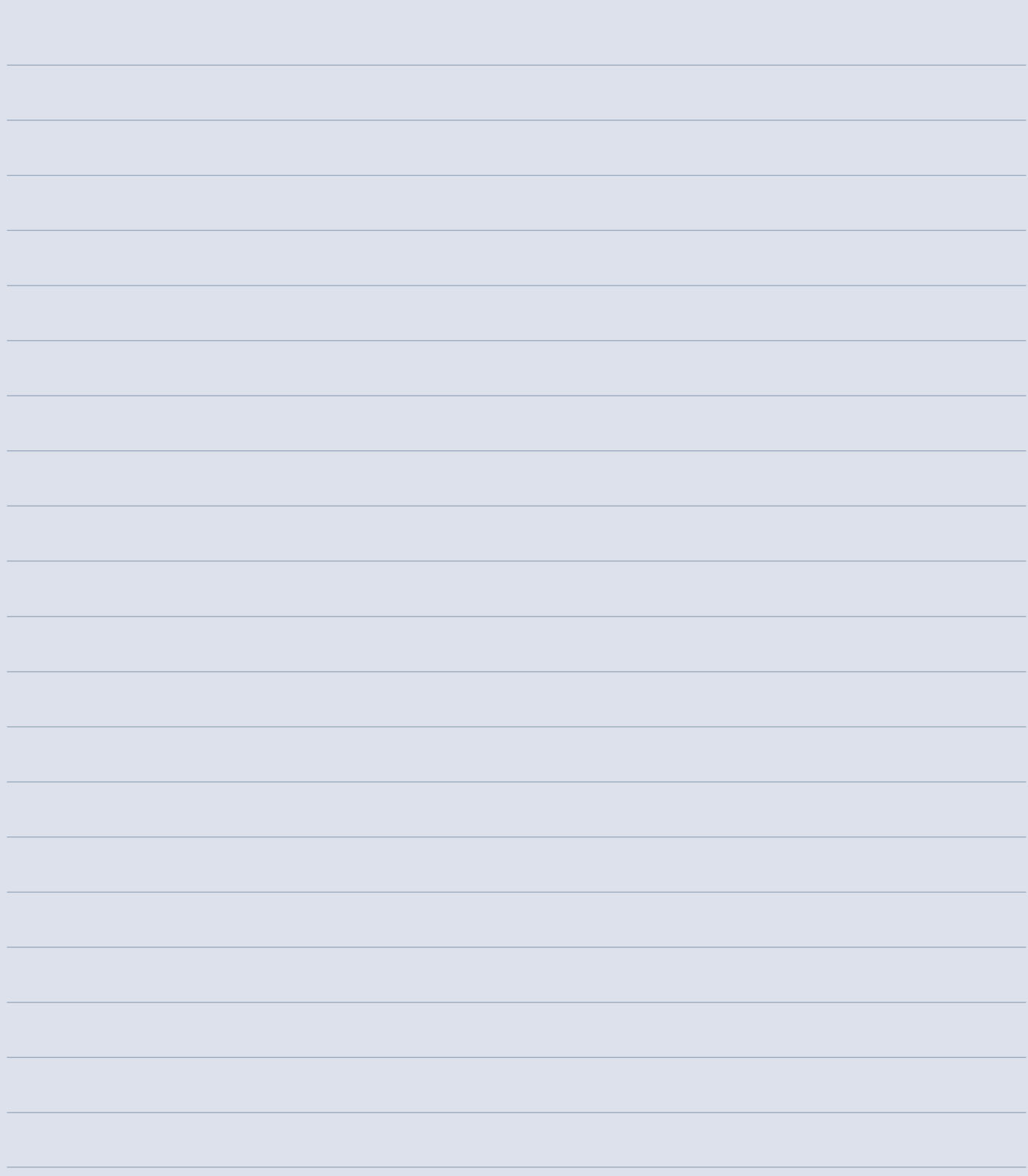

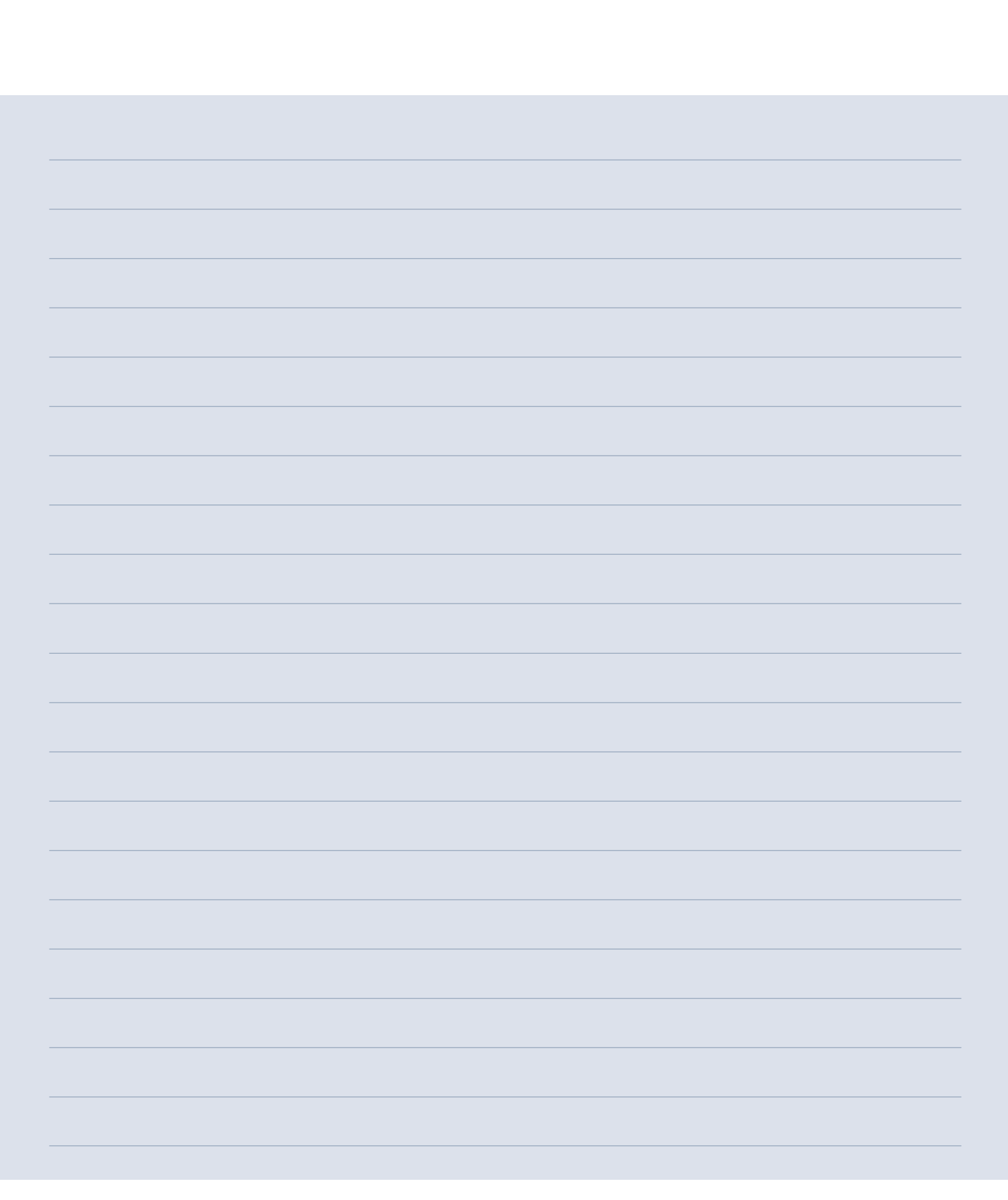

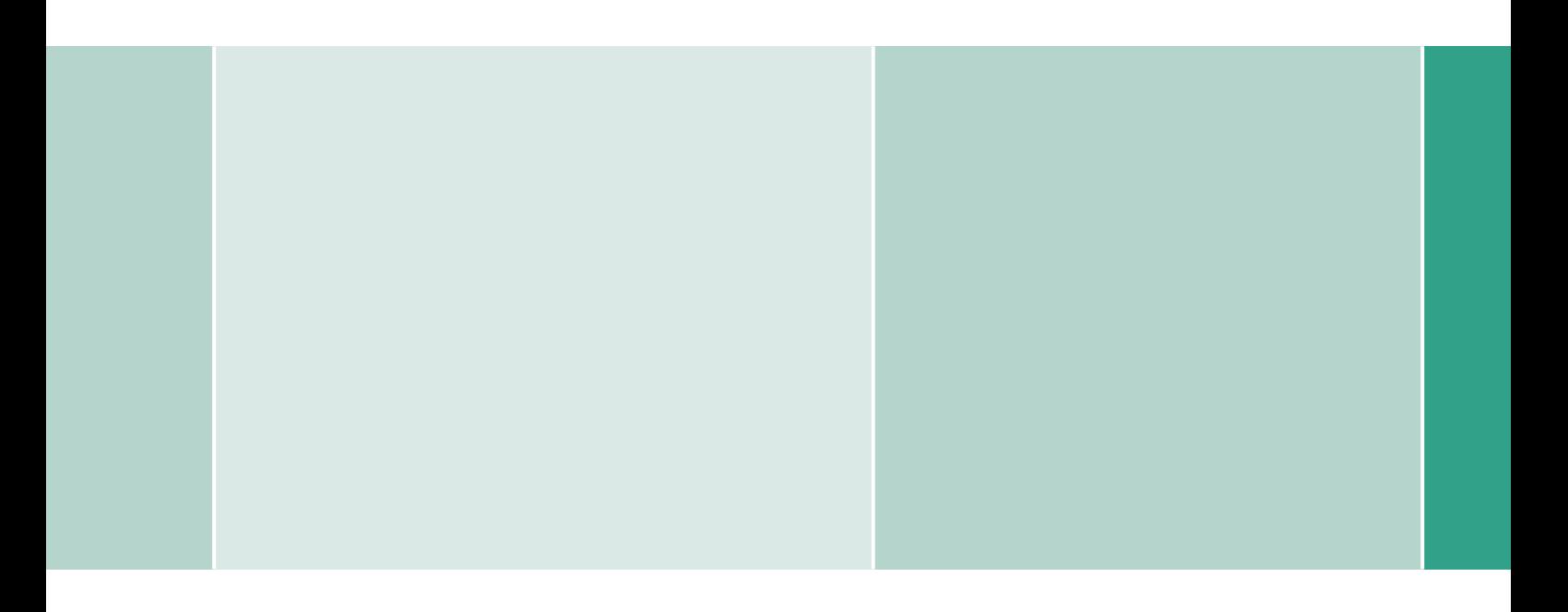

Vertrieb Österreich B. Braun Austria GmbH | Aesculap Division | Otto Braun-Straße 3-5 | 2344 Maria Enzersdorf Tel. +43 2236 46541-0 | Fax +43 2236 46541-177 | www.bbraun.at

Vertrieb Schweiz B. Braun Medical AG | Aesculap Division | Seesatz 17 | 6204 Sempach Tel. +41 58258 5000 | Fax +41 58258 6000 | www.bbraun.ch

Aesculap AG | Am Aesculap-Platz | 78532 Tuttlingen | Deutschland Tel. 07461 95-0 | Fax 07461 95-2600 | www.aesculap.de

Aesculap – a B. Braun company

Die Hauptproduktmarke "Aesculap" und die Produktmarken "Columbus", "e.motion", "MIOS", "OrthoPilot" und "VEGA System" sind eingetragene Marken der Aesculap AG.

Technische Änderungen vorbehalten. Dieser Prospekt darf ausschließlich zur Information über unsere Erzeugnisse verwendet werden. Nachdruck, auch auszugsweise, verboten.

Prospekt Nr. O46701 0615/1/3